# Export LC Closure User Guide **Oracle Banking Trade Finance Process Management**

Release 14.5.3.0.0

**Part No. F50590-01**

November 2021

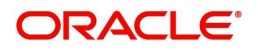

Oracle Banking Trade Finance Process Management - Export LC Closure User Guide Oracle Financial Services Software Limited

Oracle Park Off Western Express Highway Goregaon (East) Mumbai, Maharashtra 400 063 India Worldwide Inquiries: Phone: +91 22 6718 3000 Fax: +91 22 6718 3001 www.oracle.com/financialservices/

Copyright © 2018-2021, Oracle and/or its affiliates. All rights reserved.

Oracle and Java are registered trademarks of Oracle and/or its affiliates. Other names may be trademarks of their respective owners.

U.S. GOVERNMENT END USERS: Oracle programs, including any operating system, integrated software, any programs installed on the hardware, and/or documentation, delivered to U.S. Government end users are "commercial computer software" pursuant to the applicable Federal Acquisition Regulation and agency-specific supplemental regulations. As such, use, duplication, disclosure, modification, and adaptation of the programs, including any operating system, integrated software, any programs installed on the hardware, and/or documentation, shall be subject to license terms and license restrictions applicable to the programs. No other rights are granted to the U.S. Government.

This software or hardware is developed for general use in a variety of information management applications. It is not developed or intended for use in any inherently dangerous applications, including applications that may create a risk of personal injury. If you use this software or hardware in dangerous applications, then you shall be responsible to take all appropriate failsafe, backup, redundancy, and other measures to ensure its safe use. Oracle Corporation and its affiliates disclaim any liability for any damages caused by use of this software or hardware in dangerous applications.

This software and related documentation are provided under a license agreement containing restrictions on use and disclosure and are protected by intellectual property laws. Except as expressly permitted in your license agreement or allowed by law, you may not use, copy, reproduce, translate, broadcast, modify, license, transmit, distribute, exhibit, perform, publish or display any part, in any form, or by any means. Reverse engineering, disassembly, or decompilation of this software, unless required by law for interoperability, is prohibited.

The information contained herein is subject to change without notice and is not warranted to be error-free. If you find any errors, please report them to us in writing.

This software or hardware and documentation may provide access to or information on content, products and services from third parties. Oracle Corporation and its affiliates are not responsible for and expressly disclaim all warranties of any kind with respect to third-party content, products, and services. Oracle Corporation and its affiliates will not be responsible for any loss, costs, or damages incurred due to your access to or use of third-party content, products, or services.

# **Contents**

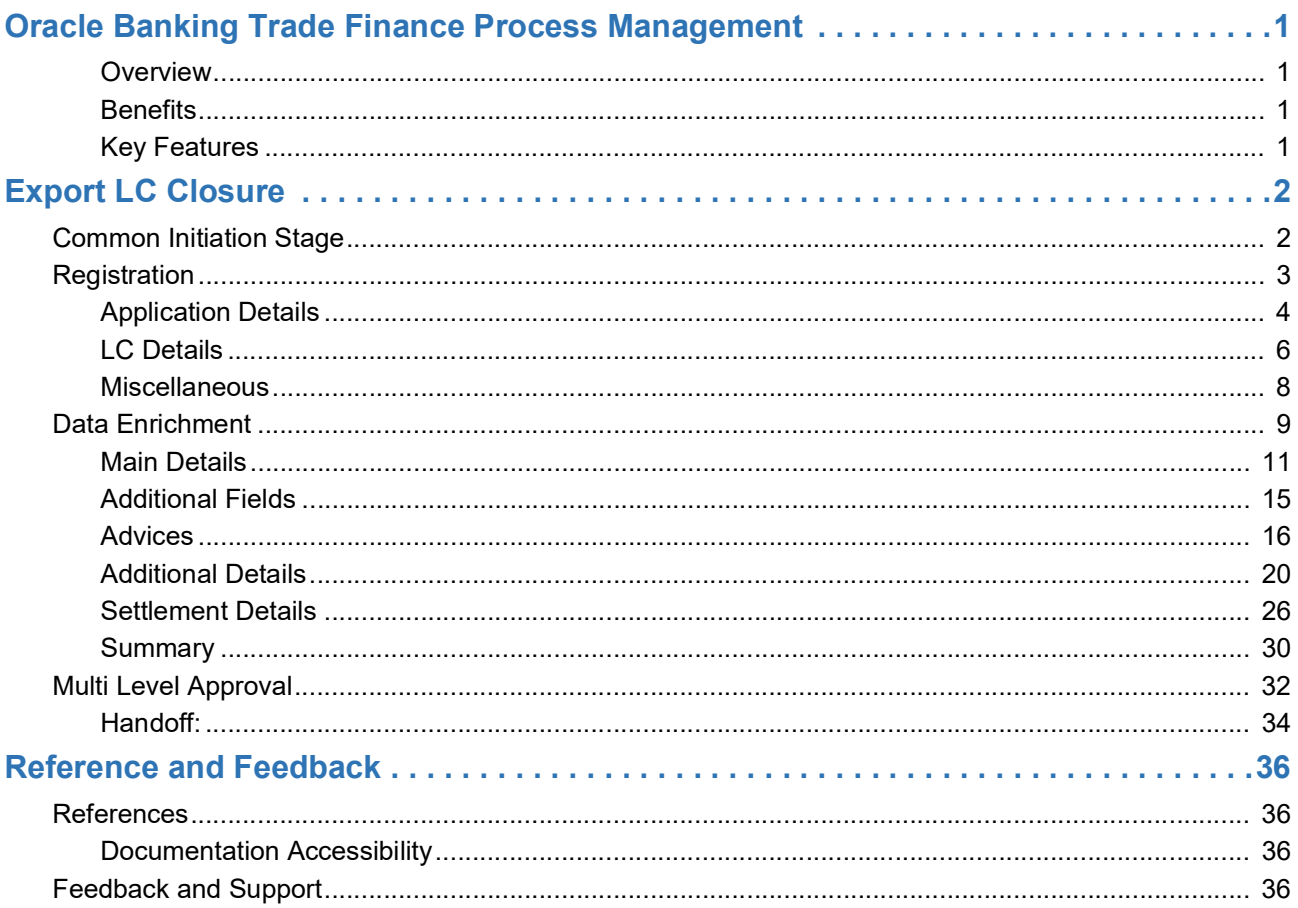

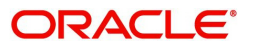

# **Oracle Banking Trade Finance Process Management**

<span id="page-3-0"></span>Welcome to the Oracle Banking Trade Finance Process Management (OBTFPM) User Guide. This guide provides an overview on the OBTFPM application and takes you through the various steps involved in creating and processing Trade Finance transactions.

This document will take you through following activities in OBTFPM:

To create and handle Export LC Closure Process.

#### <span id="page-3-6"></span><span id="page-3-1"></span>**Overview**

OBTFPM is a Trade Finance Middle Office platform, which enables bank to streamline the Trade Finance operations. OBTFPM enables the customers to send request for new Trade Finance transaction either by visiting the branch (offline channels) or through SWIFT/Trade Portal/other external systems (online channels).

#### <span id="page-3-4"></span><span id="page-3-2"></span>**Benefits**

OBTFPM helps banks to manage Trade Finance operations across the globe in different currencies. OBTFPM allows you to:

- Handle all Trade Finance transactions in a single platform.
- Provides support for limit verification and limit earmarking.
- Provide amount block support for customer account.
- Provides acknowledgement to customers.
- Enables the user to upload related documents during transaction initiation.
- Enables to Integrate with back end applications for tracking limits, creating limit earmarks, amount blocks, checking KYC, AML and Sanction checks status.
- Create, track and close exceptions for the above checks.
- Enables to use customer specific templates for fast and easy processing of Trade transactions that reoccur periodically.

#### <span id="page-3-5"></span><span id="page-3-3"></span>**Key Features**

- Stand-alone system that can be paired with any back end application.
- Minimum changes required to integrate with bank's existing core systems.
- Faster time to market.
- Capable to interface with corporate ERP and SWIFT to Corporate.
- Highly configurable based on bank specific needs.
- Flexibility in modifying processes.

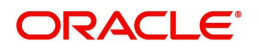

# <span id="page-4-4"></span>**Export LC Closure**

<span id="page-4-0"></span>Export LC Advised by the bank may be outstanding in the system past their Expiry Date and the outstanding LC can be closed either automatically on a pre-determined schedule or manually.

In the following sections, let's look at the details for Export LC closure process.

This section contains the following topics:

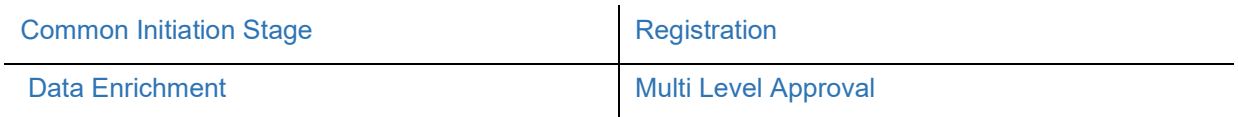

# <span id="page-4-2"></span><span id="page-4-1"></span>**Common Initiation Stage**

The user can initiate the new Export LC closure request from the common Initiate Task screen.

- 1. Using the entitled login credentials, login to the OBTFPM application.
- 2. Click **Trade Finance > Initiate Task.**

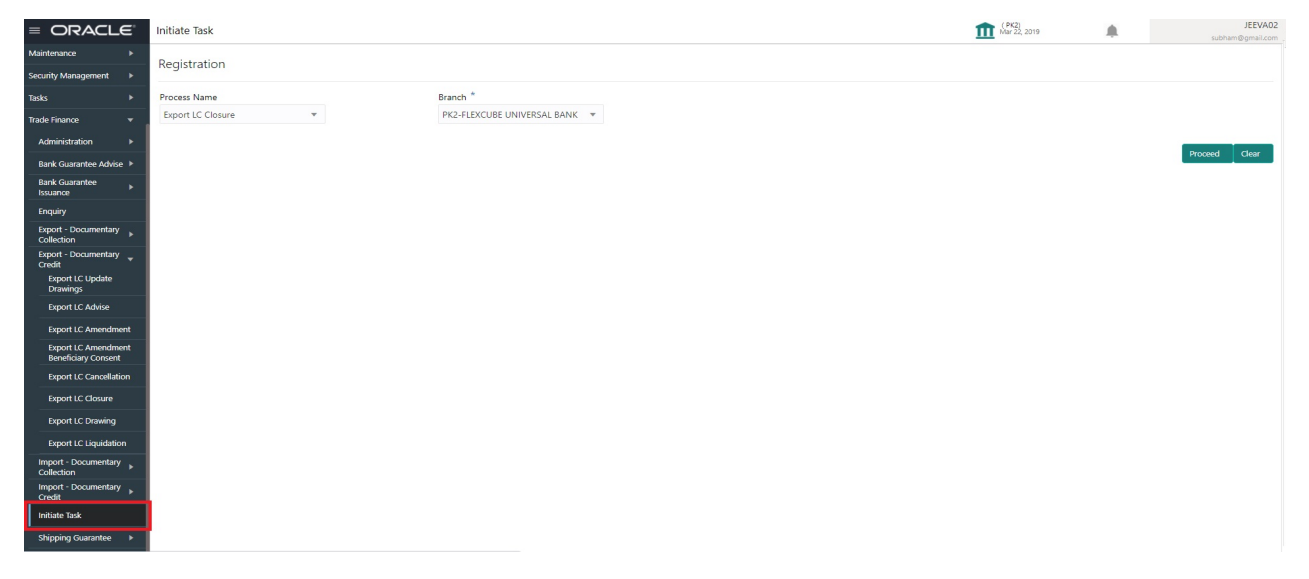

Provide the details based on the description in the following table:

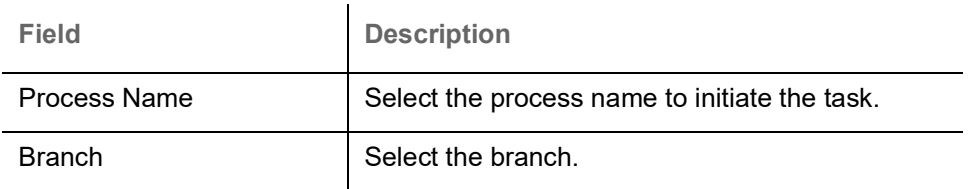

#### <span id="page-4-3"></span>**Action Buttons**

Use action buttons based on the description in the following table:

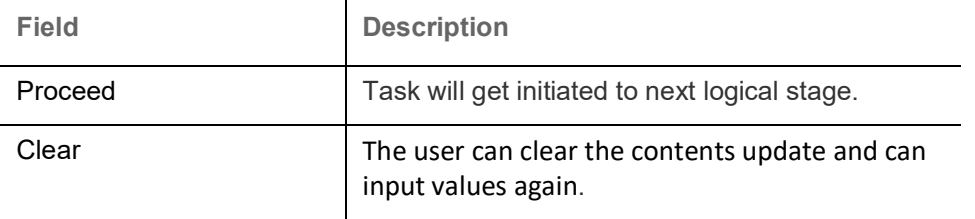

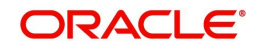

# <span id="page-5-1"></span><span id="page-5-0"></span>**Registration**

User can register request for Export LC closure in the Registration stage. During Registration stage, user can capture the basic details of the application and upload the related documents of the applicant. On submit of the request, the request will be available for an LC expert to handle the request in the next stage.

1. Using the entitled login credentials for Registration stage, login to the OBTFPM application.

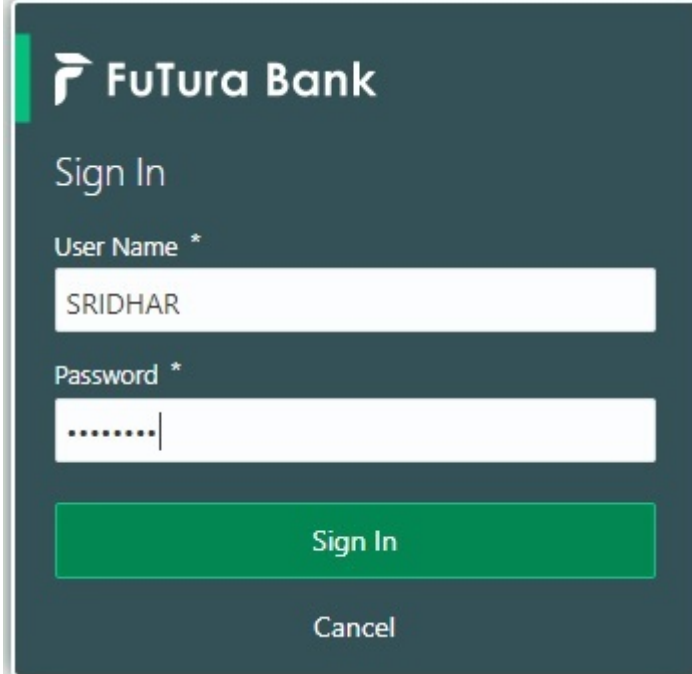

2. On login, user must be able to view the dashboard screen with widgets as mapped to the user.

| F FuTura Bank<br>$\equiv$ | SHUBHAM<br>Dashboard<br>TTT Bank Futura - (203) 04/13/18          |                                                               |                                                                               |  |  |  |  |  |  |  |
|---------------------------|-------------------------------------------------------------------|---------------------------------------------------------------|-------------------------------------------------------------------------------|--|--|--|--|--|--|--|
| Core Maintenance<br>٠     | Ö.<br>$\times$<br>Draft Confirmation Pending                      | ۰<br>$\times$<br>Hand-off Failure<br>Priority Details         | o<br>$\boldsymbol{\times}$<br>$^{+}$                                          |  |  |  |  |  |  |  |
| Dashboard                 |                                                                   |                                                               |                                                                               |  |  |  |  |  |  |  |
| Maintenance               | <b>Application Date</b><br><b>Customer Name</b>                   | Process Name<br><b>Stage Name</b><br>Branch<br><b>Branch</b>  | Process Name<br>Stage Name<br><b><i><u><u><b>DESPERTENCES</b></u></u></i></b> |  |  |  |  |  |  |  |
| Tasks<br>٠                | 25-06-2018<br>EMR & CO<br>G                                       | Bank Futura<br>NA<br>Retry HandOf<br><b>Bank Futura</b>       | NA<br>Amount Blo                                                              |  |  |  |  |  |  |  |
| <b>Trade Finance</b><br>٠ | 25-06-2018<br>G<br>NA                                             | Bank Futura                                                   | NA:<br>Amount Blo                                                             |  |  |  |  |  |  |  |
|                           | NA<br>21-06-2018<br>G                                             |                                                               |                                                                               |  |  |  |  |  |  |  |
|                           | <b>ALCOHOL: 2012 P.M.</b><br><b>A.A. A.A. A.A.</b> (1997)         | 004                                                           | NA<br>Loan Applic                                                             |  |  |  |  |  |  |  |
|                           |                                                                   |                                                               | $\sim$                                                                        |  |  |  |  |  |  |  |
|                           | ۰<br>$\boldsymbol{\times}$<br>High Value Transactions             | O X<br>SLA Breach Details<br>Priority Summary                 | ⊕ ×<br>Cucumber Te v                                                          |  |  |  |  |  |  |  |
|                           | 140K                                                              | SLA Breached(mins)<br>Prior<br><b>Customer Name</b><br>Branch | <b>Stage Name</b><br>Process Name                                             |  |  |  |  |  |  |  |
|                           | 100K                                                              | <b>NA</b><br>23474 H<br>KEERTIV01                             |                                                                               |  |  |  |  |  |  |  |
|                           | 60K<br>66P                                                        | 203<br><b>HSBC BANK</b><br>SHUBHAM<br>26667<br>M.             | Cucumber Testing<br>test descrip                                              |  |  |  |  |  |  |  |
|                           | 20K<br>CCCCCO.                                                    | WALL MART<br>SHUBHAM<br>23495                                 |                                                                               |  |  |  |  |  |  |  |
|                           | $-20K$                                                            |                                                               |                                                                               |  |  |  |  |  |  |  |
|                           | $-2$<br>10<br>ō<br>12<br>$\overline{z}$<br>$\mathbb{R}$<br>4<br>6 | EMR & CO<br>26780 M GOPINATH01                                |                                                                               |  |  |  |  |  |  |  |
|                           |                                                                   | $\sim$                                                        |                                                                               |  |  |  |  |  |  |  |
|                           | ۰<br>$\boldsymbol{\times}$<br><b>Hold Transactions</b>            | $\otimes_{\nu}$ $\times$<br>SLA Status<br>Cucumber Testing    | O X<br>Tasks Detailed Cucumber Testing v                                      |  |  |  |  |  |  |  |
|                           | Process Name<br>Branch<br>Stage Name                              |                                                               | Proo<br>Process Reference Number                                              |  |  |  |  |  |  |  |

3. Click **Trade Finance > Export - Documentary Credit > Export LC Closure.**

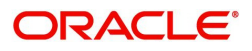

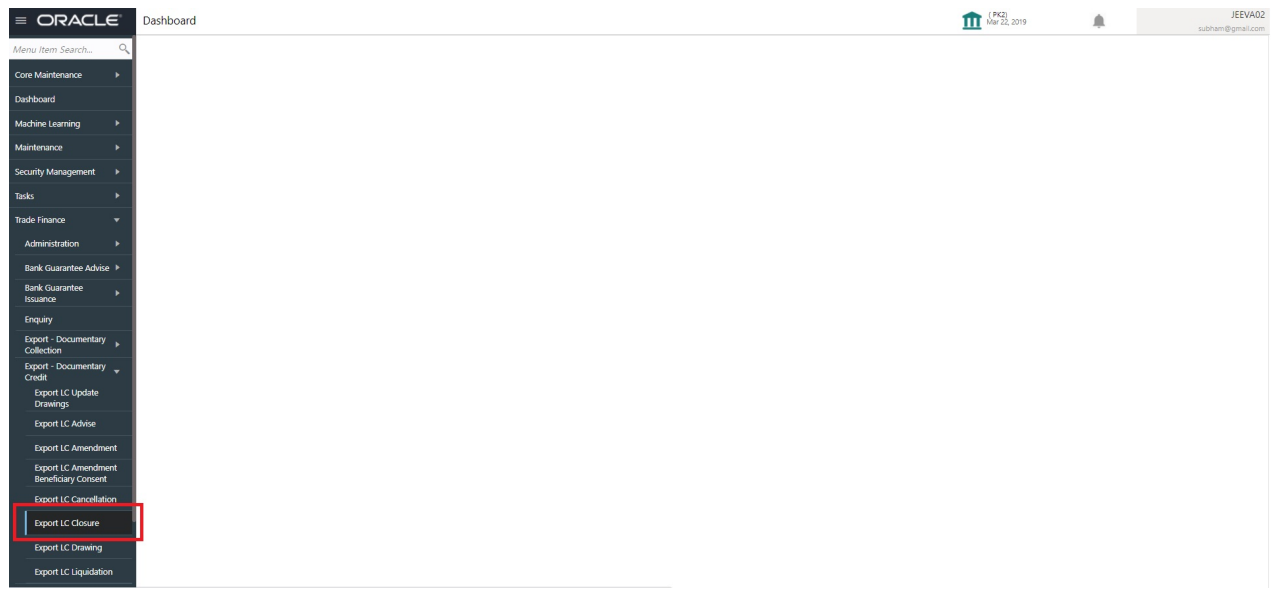

The Registration stage has two sections Application Details and LC Details. Let's look at the details of Registration screens below:

# <span id="page-6-0"></span>**Application Details**

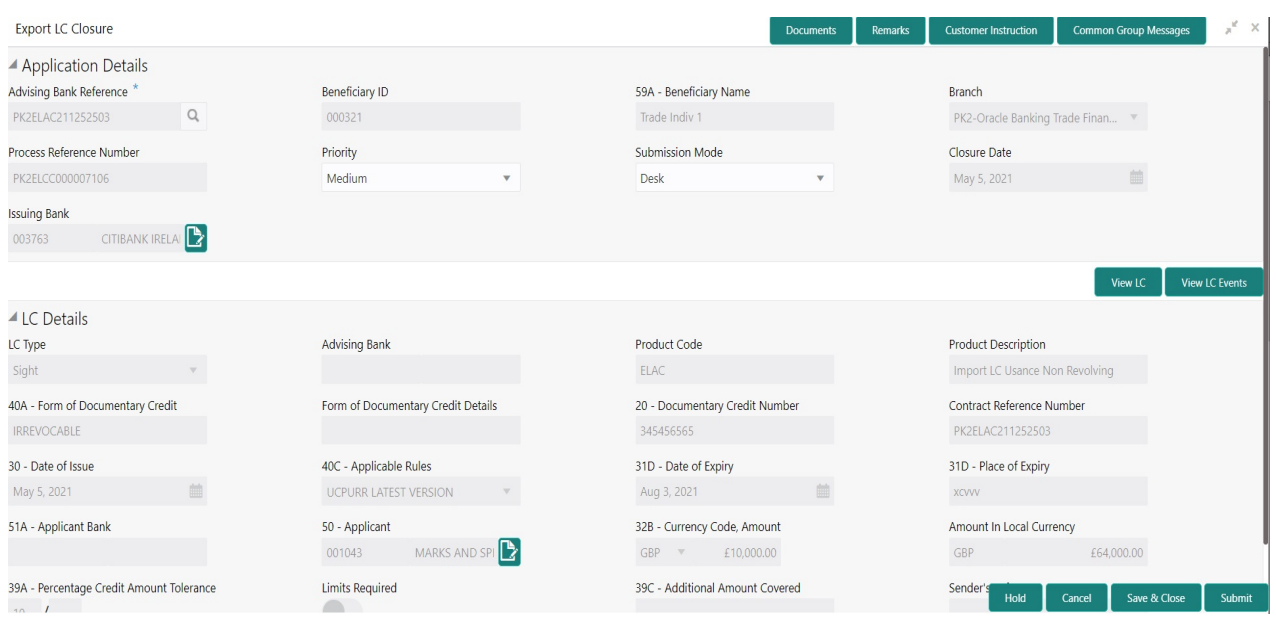

Provide the Application Details based on the description in the following table:

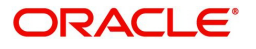

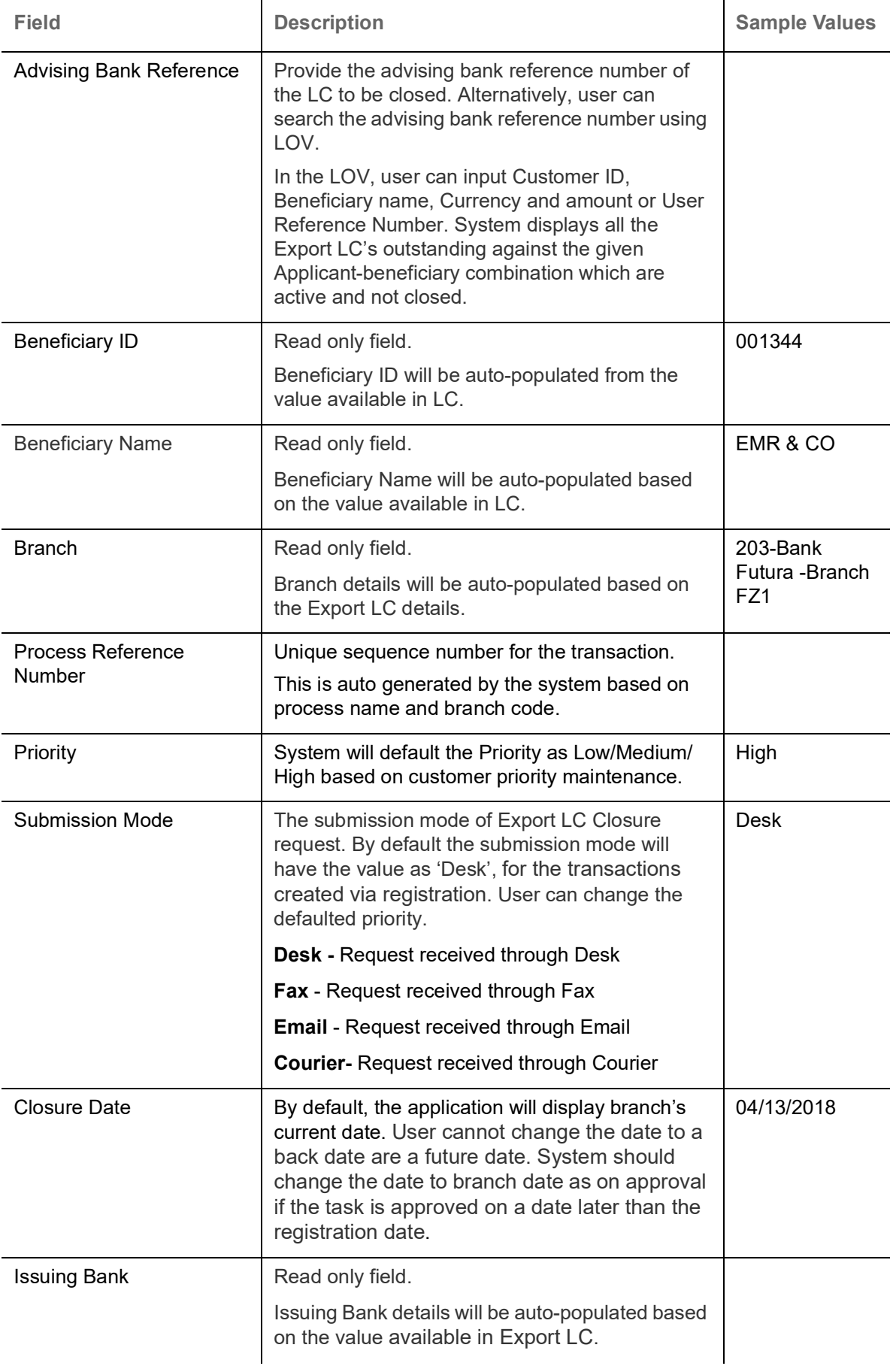

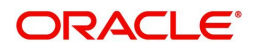

# <span id="page-8-1"></span><span id="page-8-0"></span>**LC Details**

Registration user can view the latest LC values defaulted in the respective fields in the LC Details section. All the fields in this section is read only.

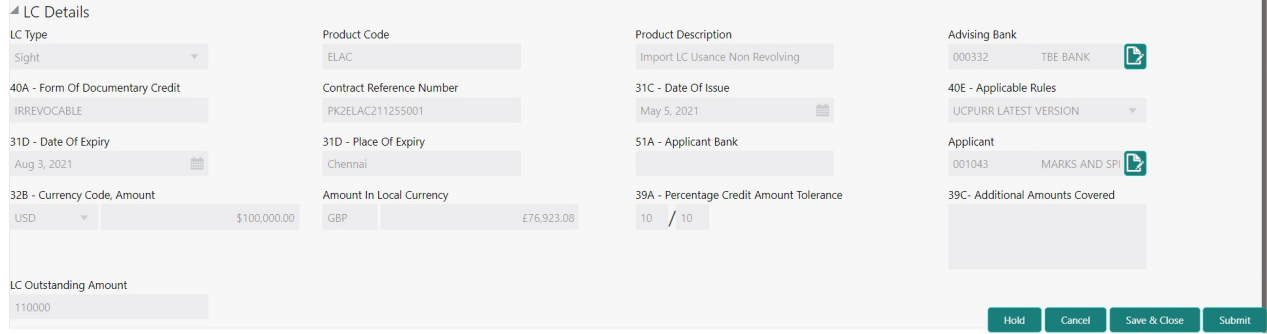

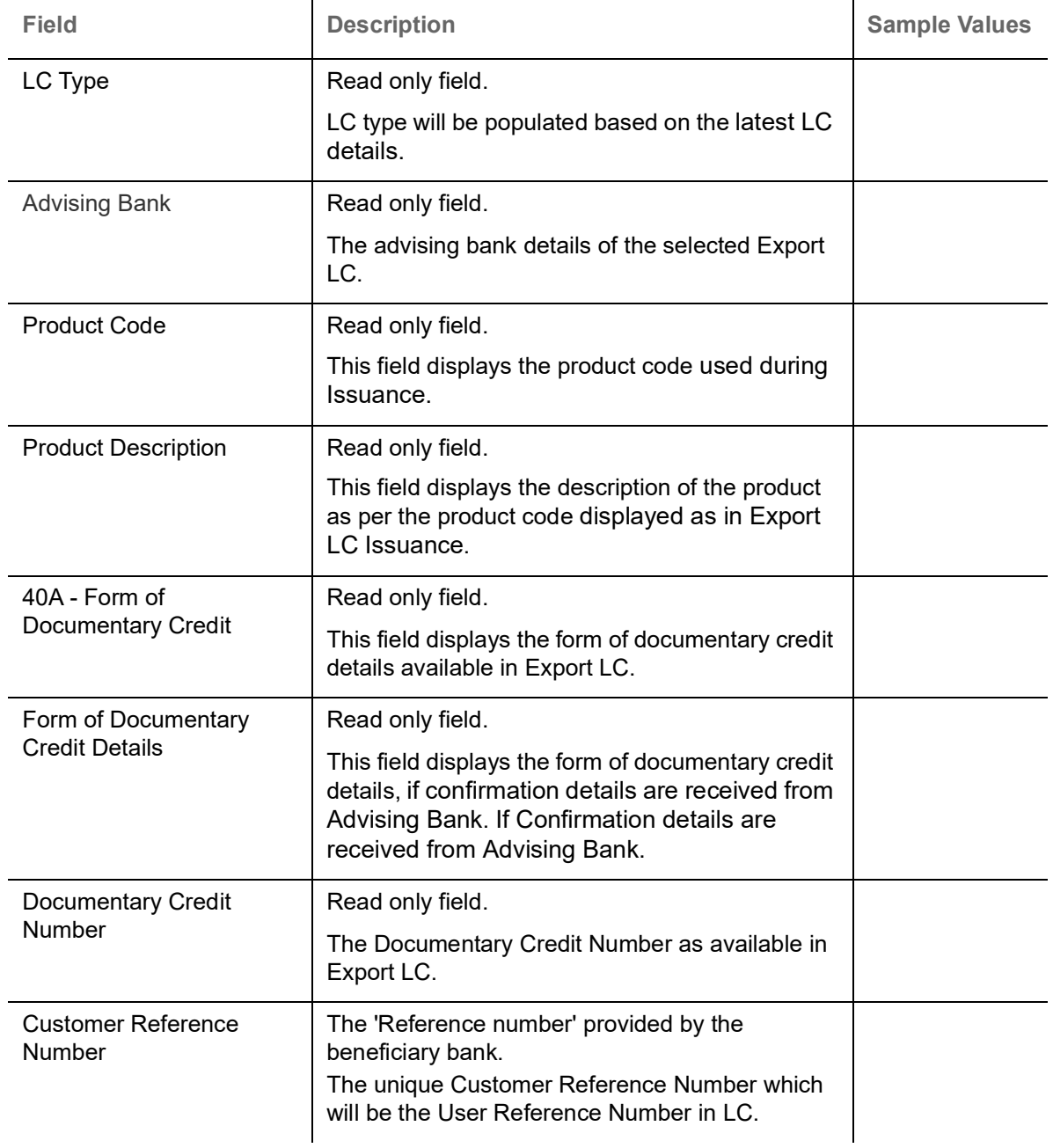

Provide the LC Details based on the description in the following table:

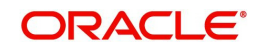

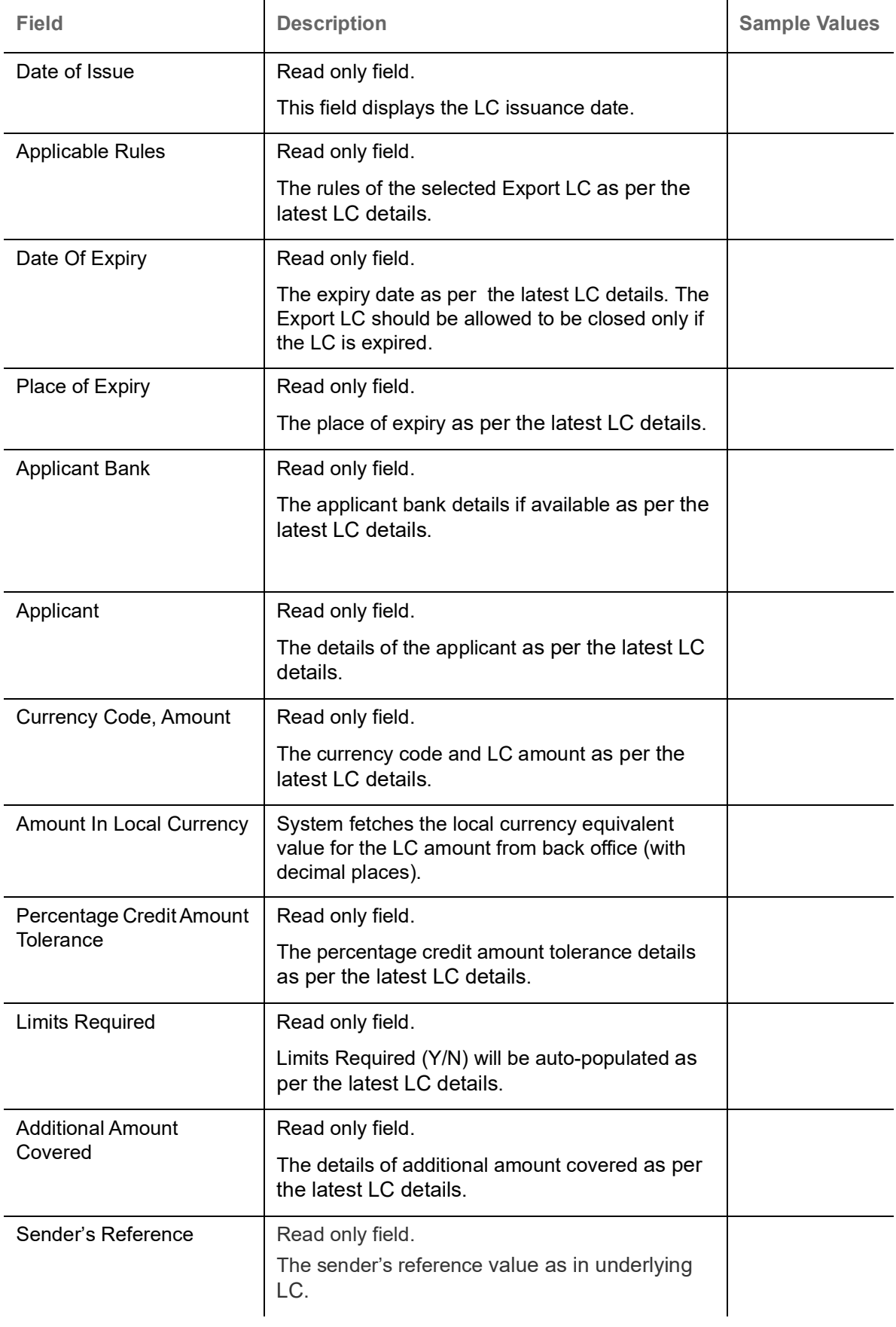

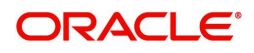

# <span id="page-10-1"></span><span id="page-10-0"></span>**Miscellaneous**

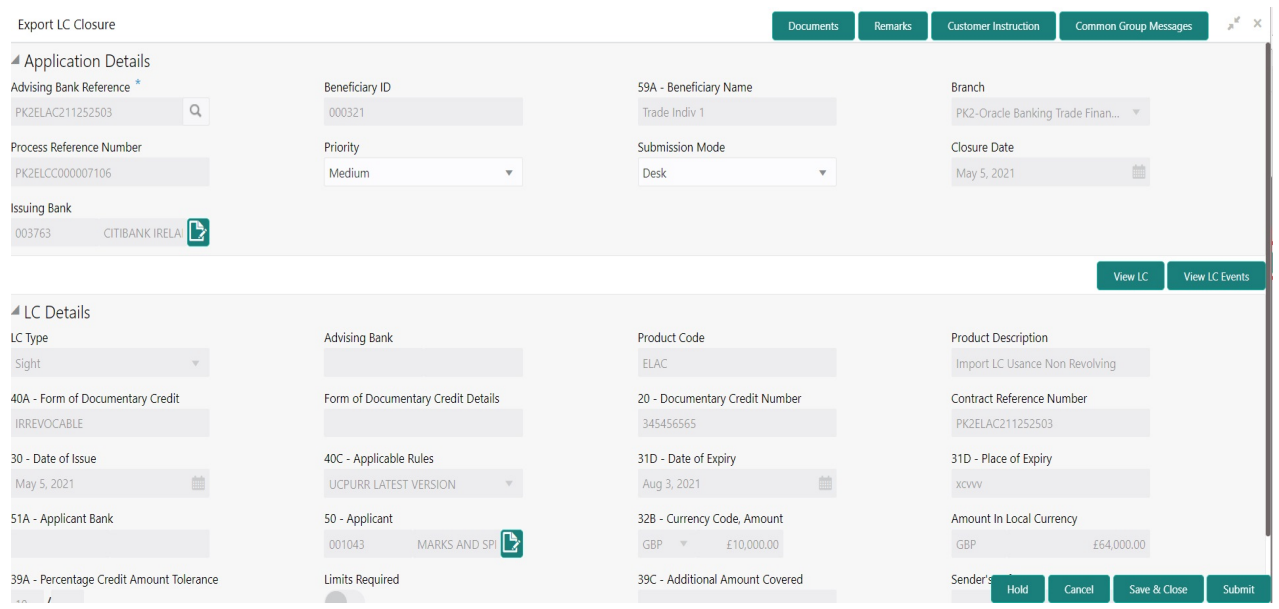

Provide the Miscellaneous Details based on the description in the following table:

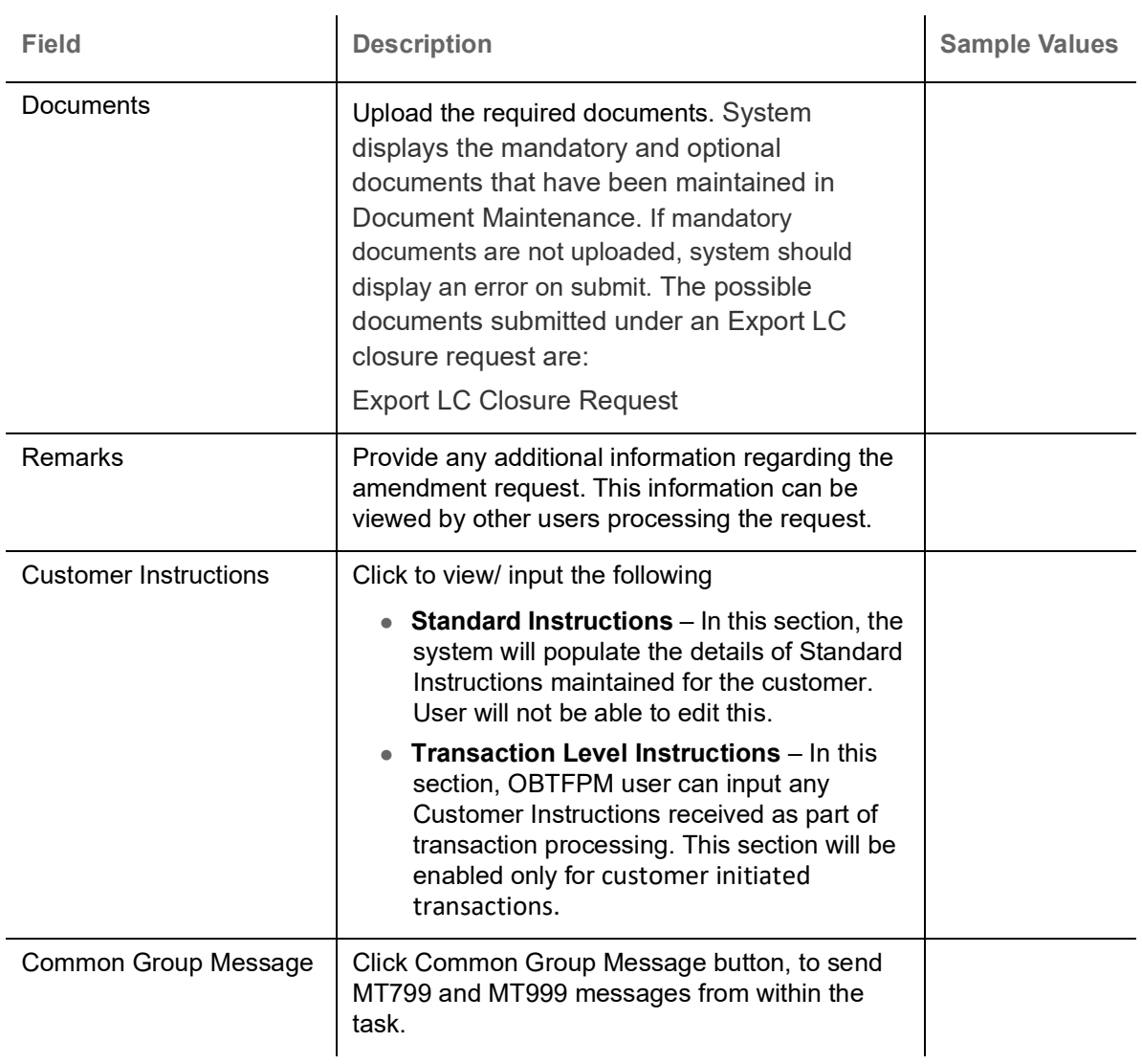

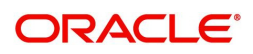

<span id="page-11-2"></span>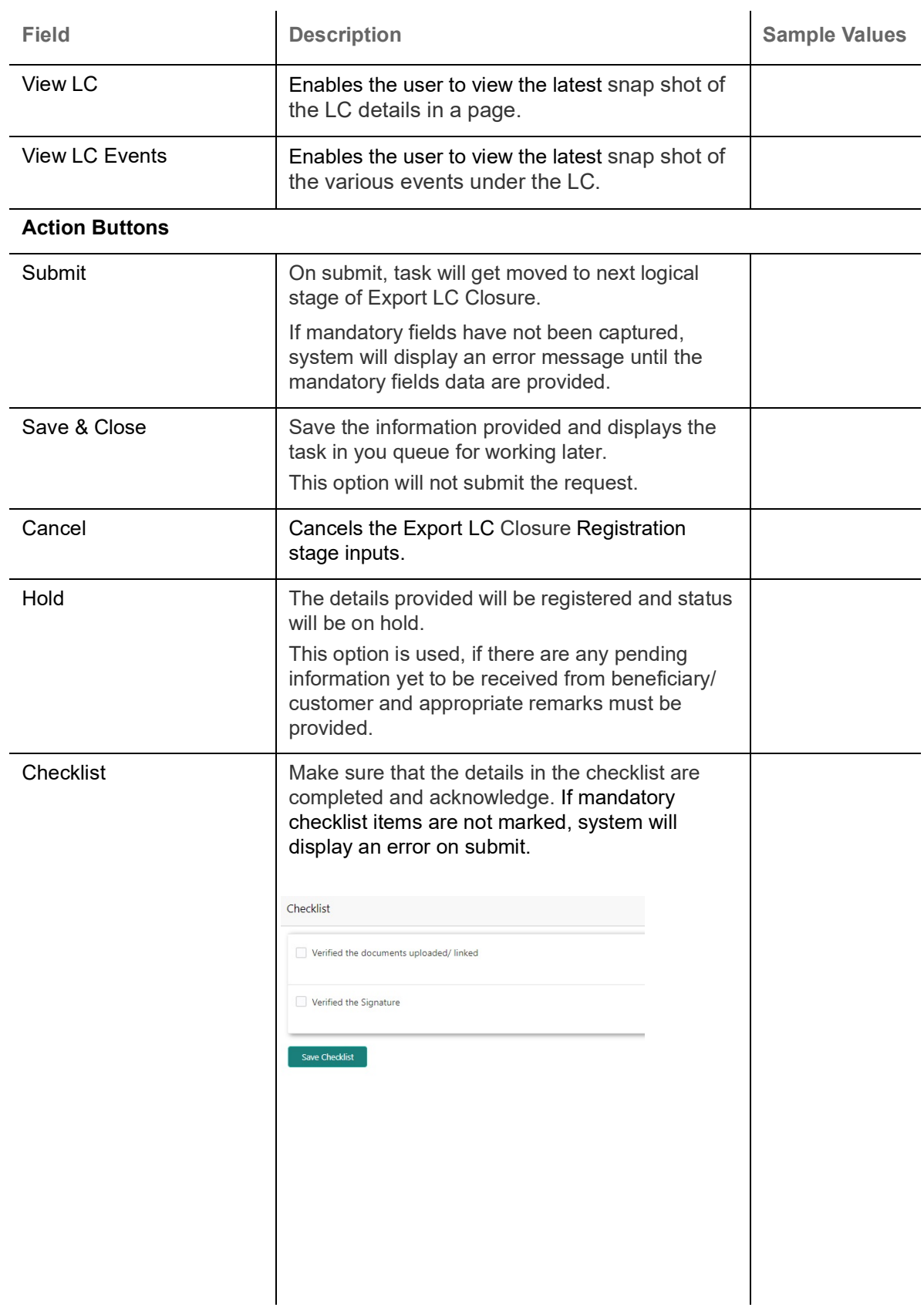

# <span id="page-11-1"></span><span id="page-11-0"></span>**Data Enrichment**

On successful completion of Registration of an Export LC Closure request, the task moves to Data Enrichment stage. At this stage the gathered information during Registration are scrutinized.

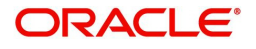

As a part of Data Enrichment, the user can review and input/enrich Export LC closure request. The user can also verify the basic details of closure request and can verify if the request can be progressed further. The transaction will have the details entered during the registration stage.

Do the following steps to acquire a task currently at Data Enrichment stage:

1. Using the entitled login credentials for Data Enrichment stage, login to the OBTFPM application.

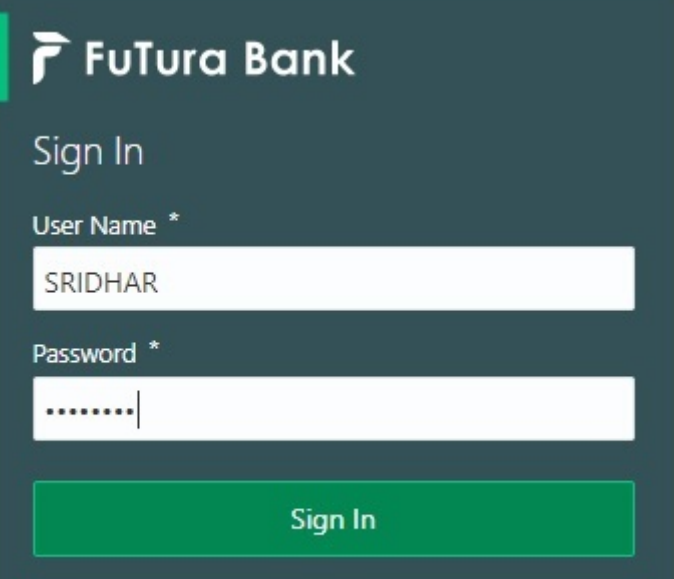

2. On login, user must be able to view the dashboard screen with widgets as mapped to the user.

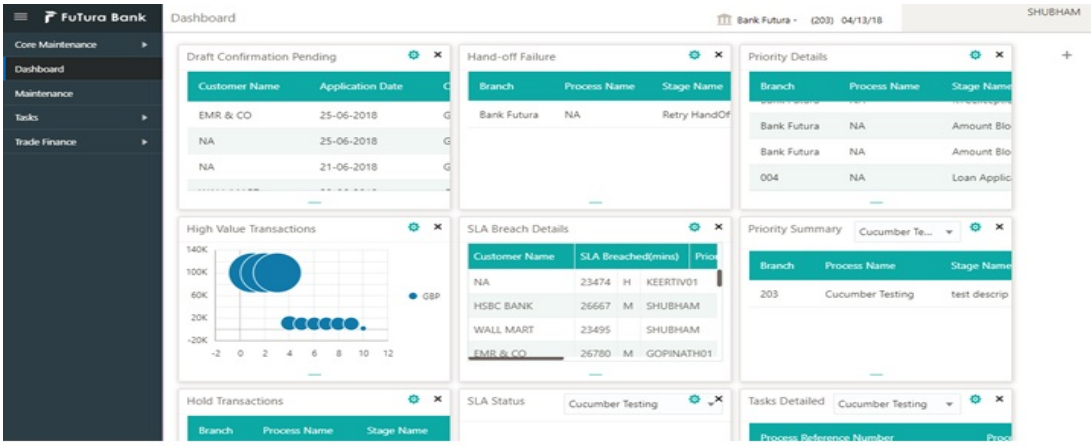

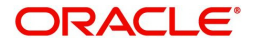

#### 3. Click **Trade Finance> Tasks> Free Tasks.**

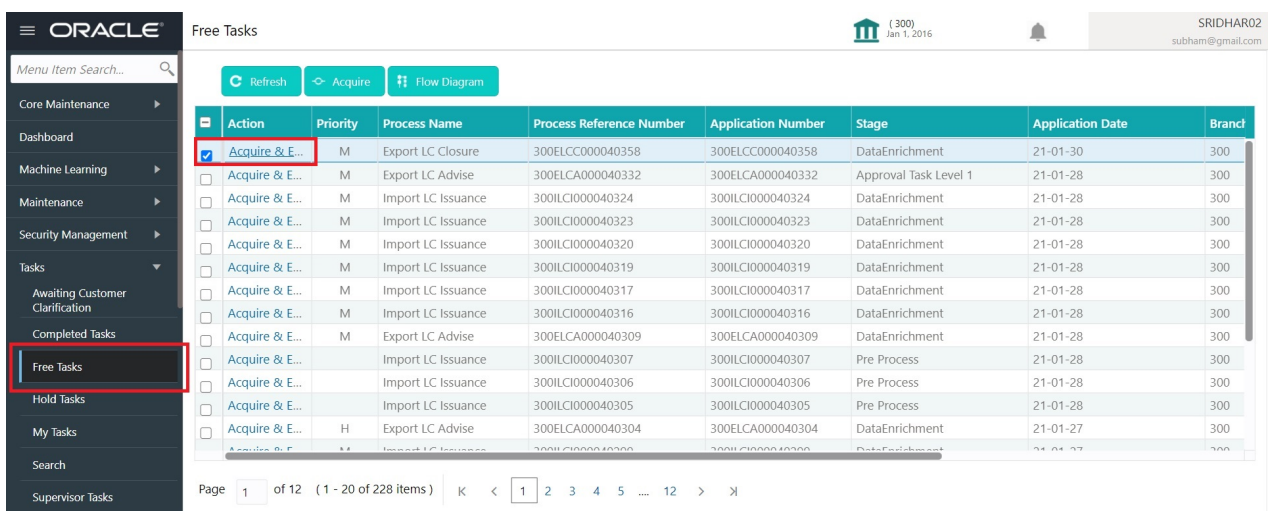

4. Select the appropriate task and click **Acquire & Edit** to edit the task or click **Acquire** to edit the task from **My Tasks**.

| <b>ORACLE</b><br>$\equiv$                 |    |      | Free Tasks    |                       |                                  |                                      |                           | (300)<br>Jan 1, 2016<br>ш | ▲                       | SRIDHAR02<br>subham@gmail.com |
|-------------------------------------------|----|------|---------------|-----------------------|----------------------------------|--------------------------------------|---------------------------|---------------------------|-------------------------|-------------------------------|
| Menu Item Search                          | O. |      | C Refresh     | -C- Acquire           | 鞋 Flow Diagram                   |                                      |                           |                           |                         |                               |
| Core Maintenance                          |    |      |               |                       |                                  |                                      |                           |                           |                         |                               |
| Dashboard                                 |    | Е    | <b>Action</b> | Priority              | <b>Process Name</b>              | <b>Process Reference Number</b>      | <b>Application Number</b> | <b>Stage</b>              | <b>Application Date</b> | <b>Branch</b>                 |
|                                           |    | ø    | Acquire & E   | M                     | <b>Export LC Closure</b>         | 300ELCC000040358                     | 300ELCC000040358          | DataEnrichment            | $21 - 01 - 30$          | 300                           |
| <b>Machine Learning</b><br>$\blacksquare$ |    |      | Acquire & E   | M                     | <b>Export LC Advise</b>          | 300ELCA000040332                     | 300ELCA000040332          | Approval Task Level 1     | $21 - 01 - 28$          | 300                           |
| Maintenance                               |    |      | Acquire & E   | M                     | Import LC Issuance               | 300ILCI000040324                     | 300ILCI000040324          | DataEnrichment            | $21 - 01 - 28$          | 300                           |
| <b>Security Management</b>                |    |      | Acquire & E   | M                     | Import LC Issuance               | 300ILCI000040323                     | 300ILCI000040323          | DataEnrichment            | $21 - 01 - 28$          | 300                           |
|                                           |    |      | Acquire & E   | M                     | Import LC Issuance               | 300ILCI000040320                     | 300ILCI000040320          | DataEnrichment            | $21 - 01 - 28$          | 300                           |
| <b>Tasks</b>                              |    |      | Acquire & E   | M                     | Import LC Issuance               | 300ILCI000040319                     | 300ILCI000040319          | DataEnrichment            | $21 - 01 - 28$          | 300                           |
| <b>Awaiting Customer</b>                  |    |      | Acquire & E   | M                     | Import LC Issuance               | 300ILCI000040317                     | 300ILCI000040317          | DataEnrichment            | $21 - 01 - 28$          | 300                           |
| Clarification                             |    |      | Acquire & E   | M                     | Import LC Issuance               | 300ILCI000040316                     | 300ILCI000040316          | DataEnrichment            | $21 - 01 - 28$          | 300                           |
| Completed Tasks                           |    |      | Acquire & E   | M                     | <b>Export LC Advise</b>          | 300ELCA000040309                     | 300ELCA000040309          | DataEnrichment            | $21 - 01 - 28$          | 300                           |
| <b>Free Tasks</b>                         |    |      | Acquire & E   |                       | Import LC Issuance               | 300ILCI000040307                     | 300ILCI000040307          | Pre Process               | $21 - 01 - 28$          | 300                           |
|                                           |    |      | Acquire & E   |                       | Import LC Issuance               | 300ILCI000040306                     | 300ILCI000040306          | Pre Process               | $21 - 01 - 28$          | 300                           |
| <b>Hold Tasks</b>                         |    |      | Acquire & E   |                       | Import LC Issuance               | 300ILCI000040305                     | 300ILCI000040305          | Pre Process               | $21 - 01 - 28$          | 300                           |
| <b>My Tasks</b>                           |    |      | Acquire & E   | H                     | <b>Export LC Advise</b>          | 300ELCA000040304                     | 300ELCA000040304          | DataEnrichment            | $21 - 01 - 27$          | 300                           |
|                                           |    |      | $A = 1$       | <b>B.A.</b>           | Long or work 1 (C. Long company) | 2004/21000010200                     | 20011/2000010200          | Dunker Frank who we would | 24.04.27                | 200                           |
| Search                                    |    |      |               |                       |                                  |                                      |                           |                           |                         |                               |
| Conson done Tagler                        |    | Page | of 12         | (1 - 20 of 228 items) |                                  | 5.<br>12<br>$\overline{A}$<br>$\sim$ | $\lambda$                 |                           |                         |                               |

5. The acquired task will be available in **My Tasks** tab. Click **Edit** to scrutinize the registered task.

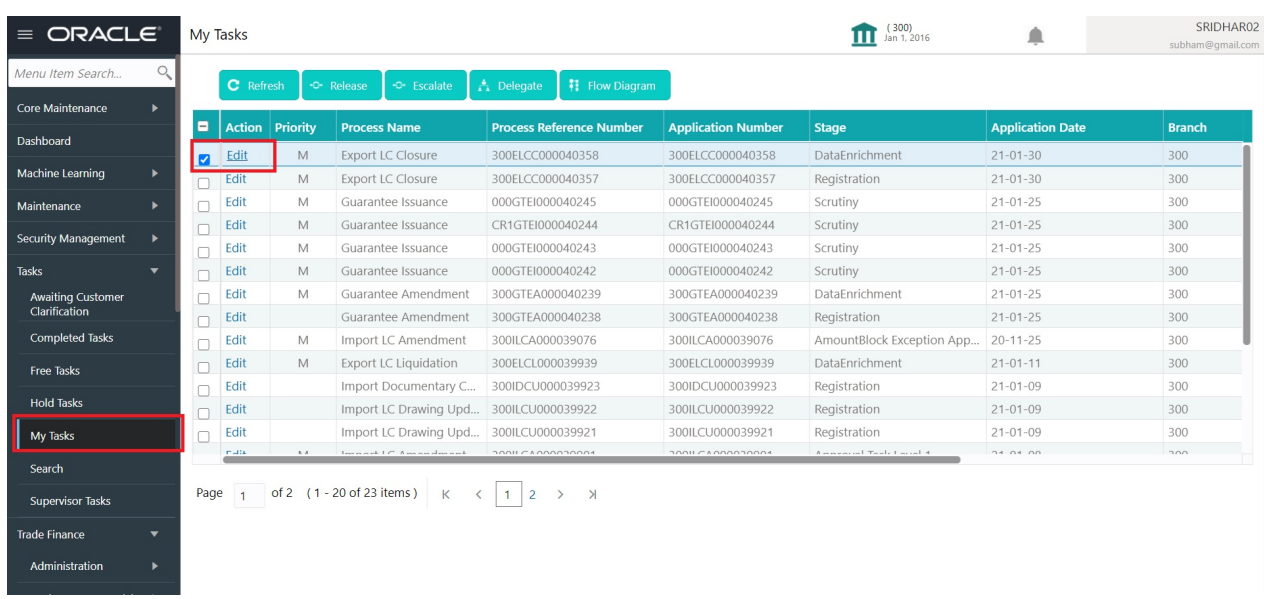

The Data Enrichment stage has six sections as follows:

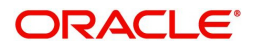

- Main Details
- Additional Fields
- Advices
- Additional Details
- Settlement Details
- Summary

Let's look at the details for Data Enrichment stage. User can enter/update the following sections. Some of the fields that are already having value from Registration/online channels may not be editable.

#### <span id="page-14-1"></span><span id="page-14-0"></span>**Main Details**

Main details section has three sub section as follows:

- Application Details
- LC Details

This section provides a quick snapshot of details of LC. This Application section will be available in all the sections of Data Enrichment stage and the fields will be read only. This section is collapsible.

#### **Application Details**

All fields displayed under Application details section, would be read only except for the **Priority**. Refer to [Application Details](#page-6-0) for more information of the fields.

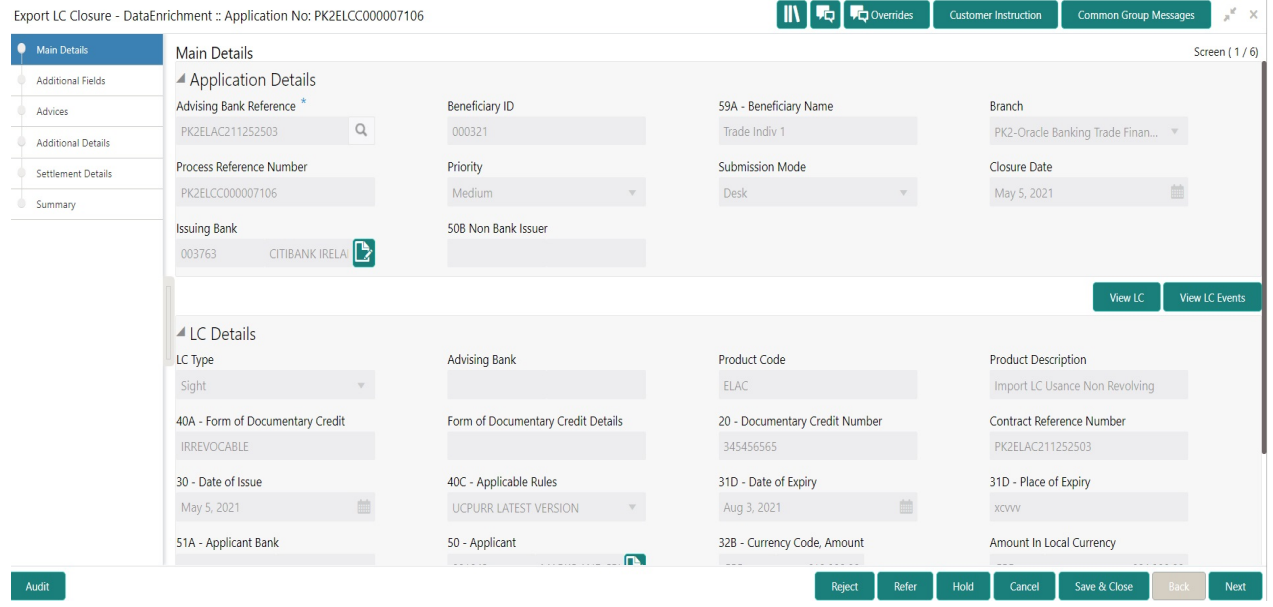

Following fields are the additional new fields apart from the fields carried over from [Application Details](#page-6-0) of [Registration.](#page-5-0) Provide the details for the two additional fields based on the description in the following table:

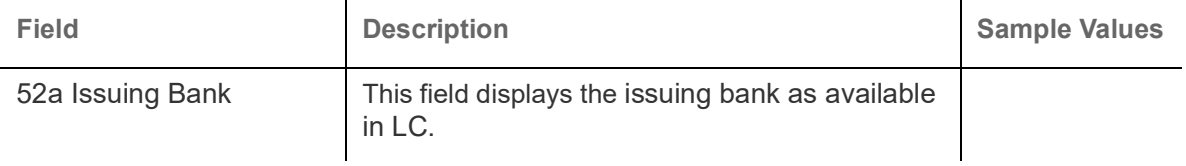

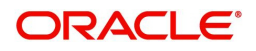

### **LC Details**

The fields listed under this section are same as the fields listed under the [LC Details](#page-8-0) section in [Registration.](#page-5-0) Refer to [LC Details](#page-8-0) for more information of the fields. All fields displayed under LC Details section, would be read only.

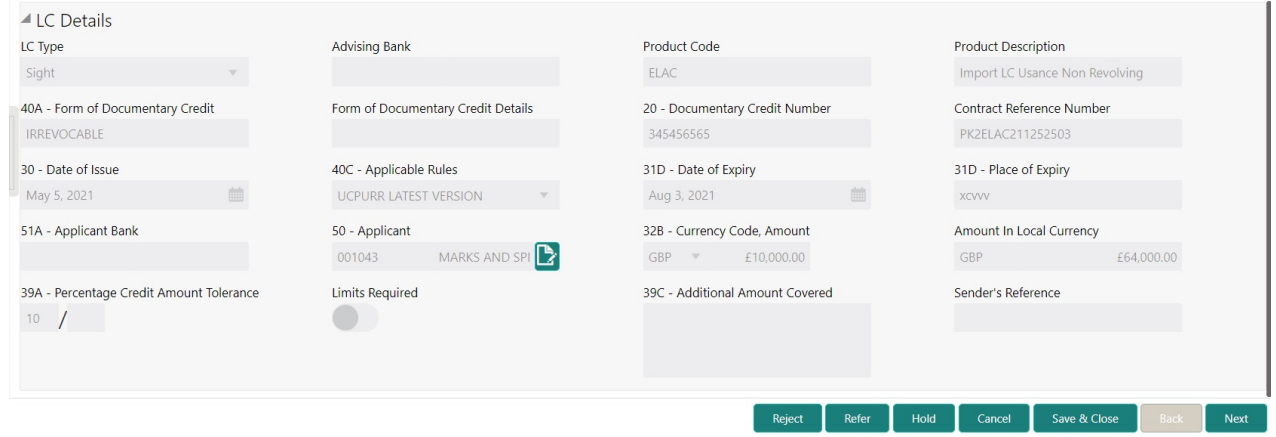

### <span id="page-15-0"></span>**Action Buttons**

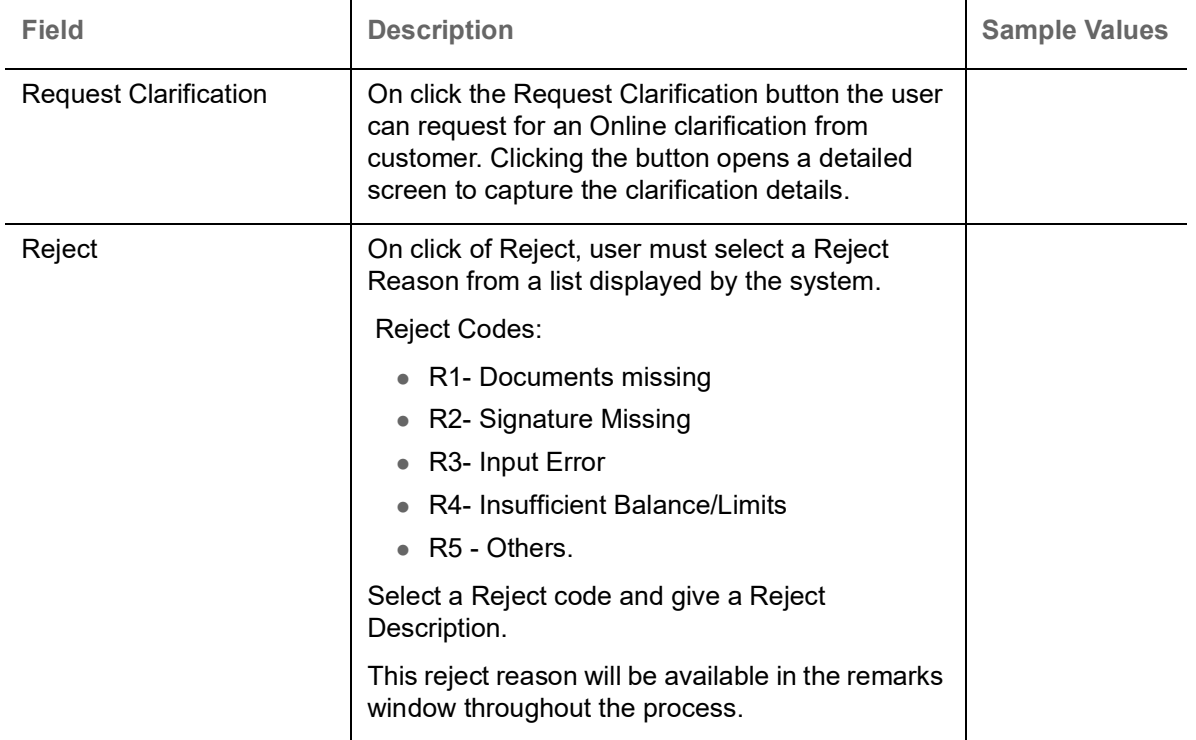

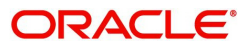

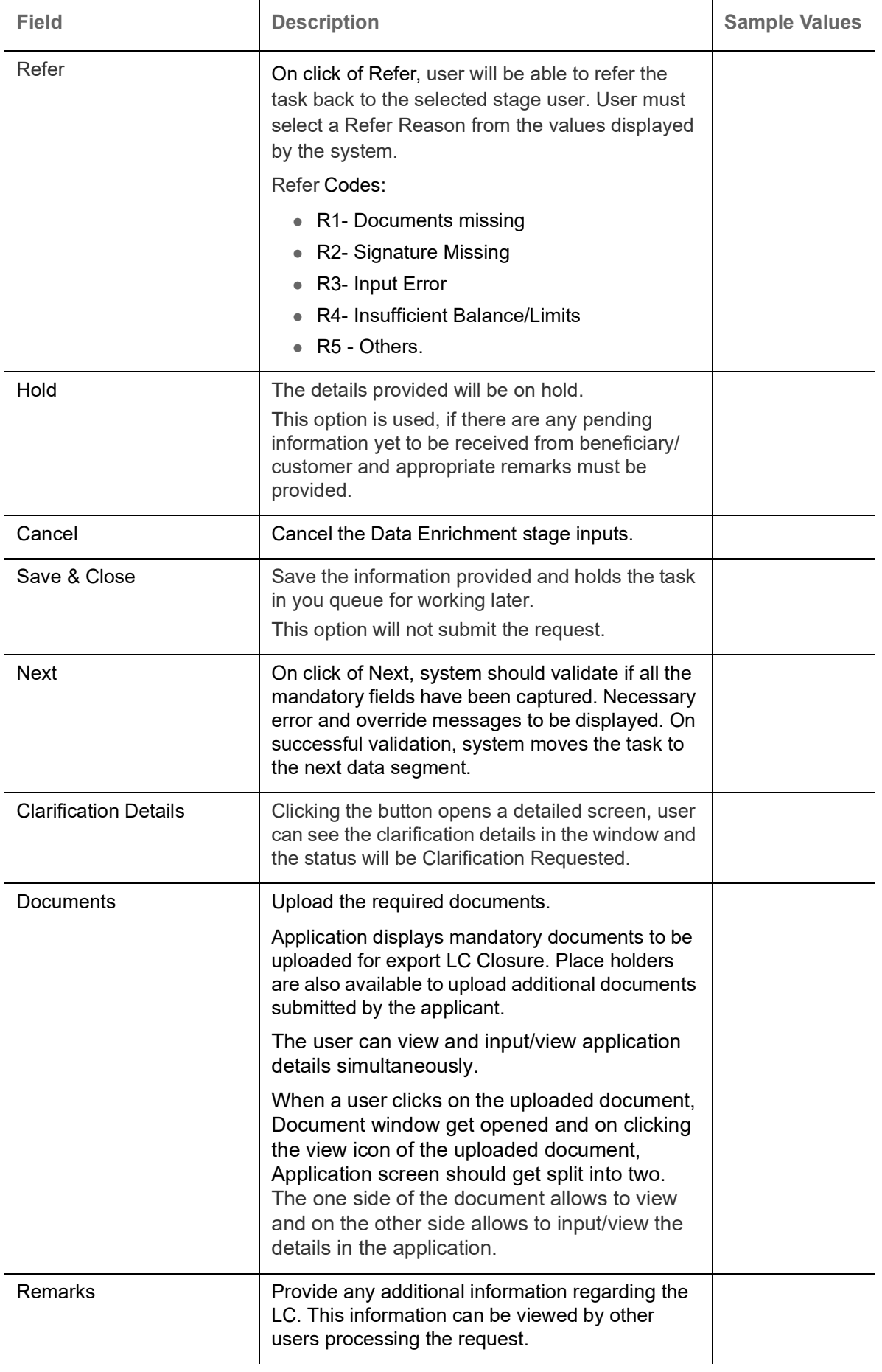

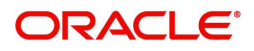

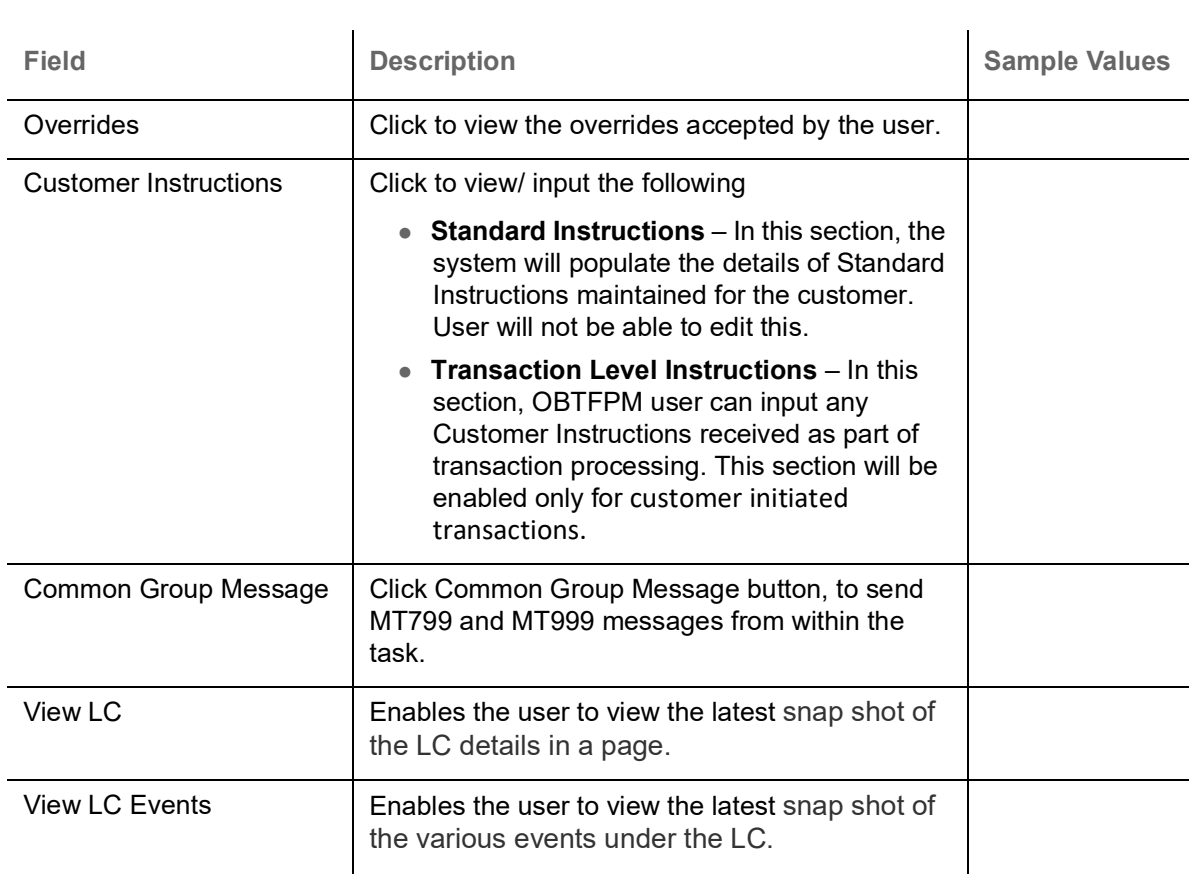

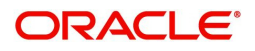

# <span id="page-18-1"></span><span id="page-18-0"></span>**Additional Fields**

Any user defined fields mapped as per bank's requirement can be viewed in this section.

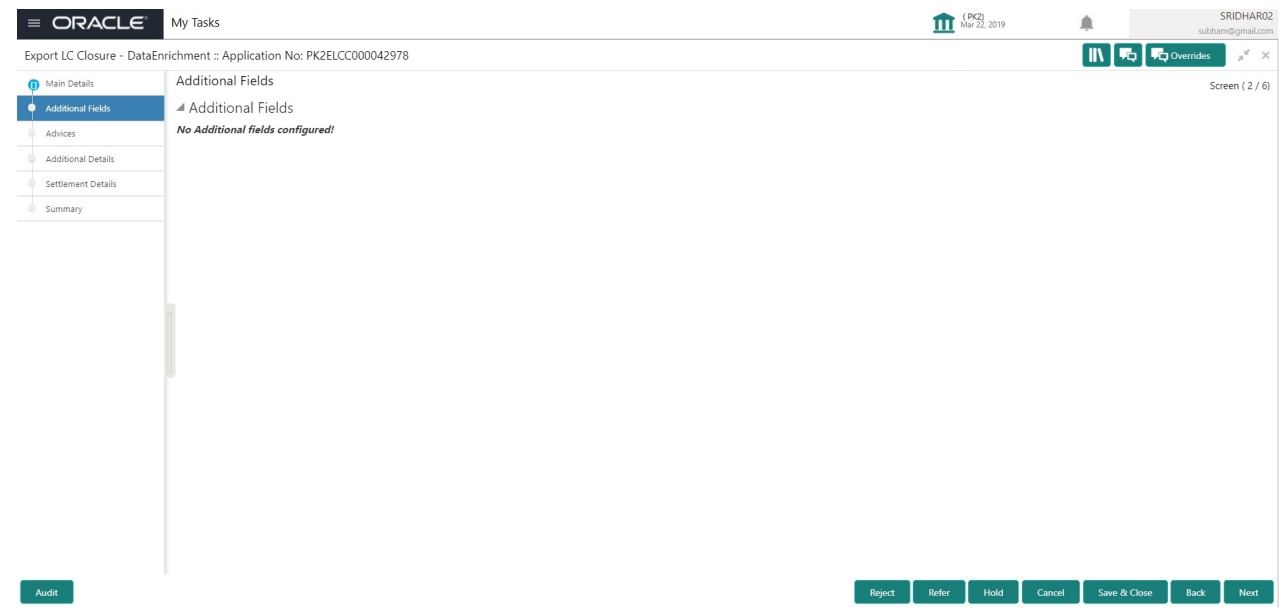

#### <span id="page-18-2"></span>**Action Buttons**

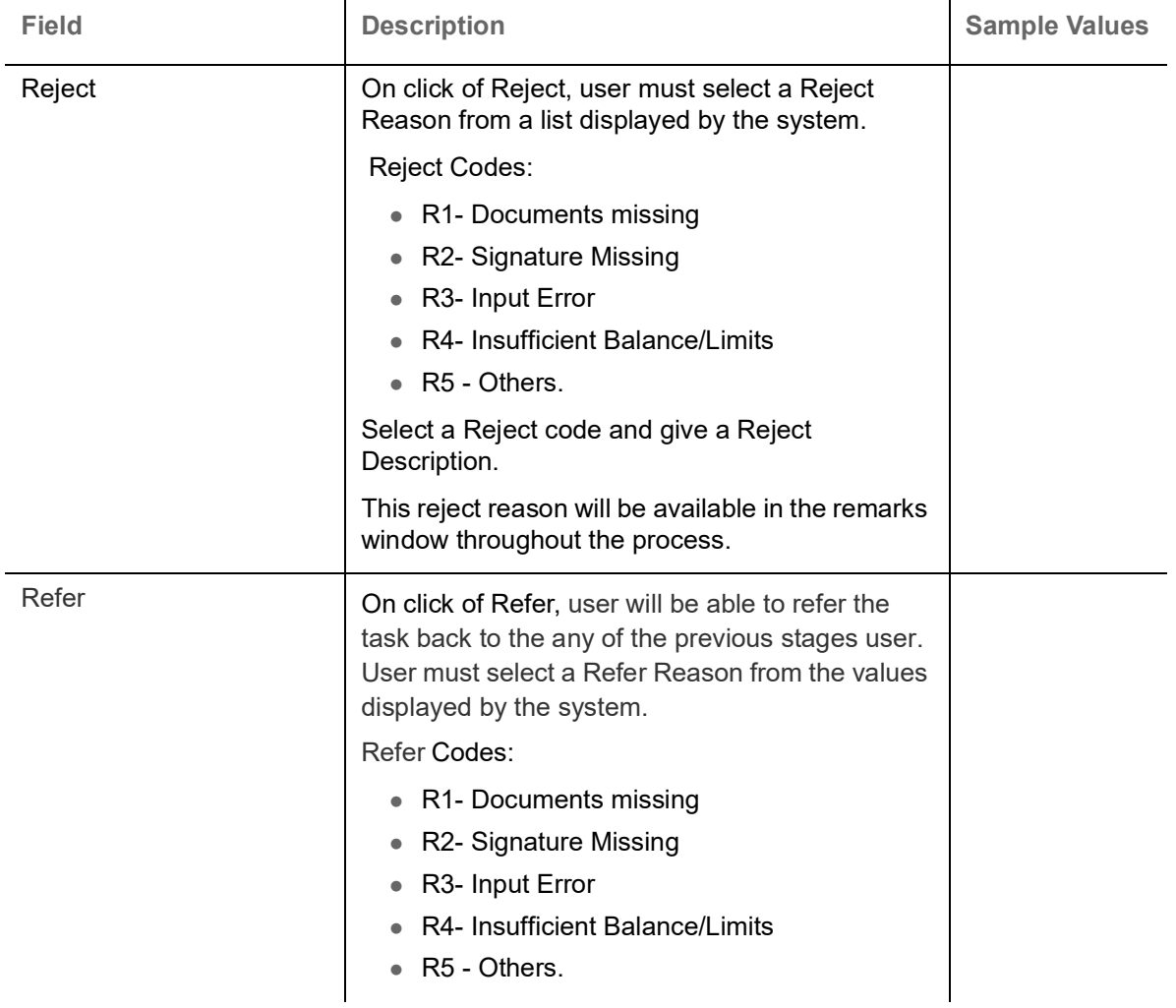

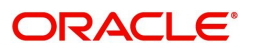

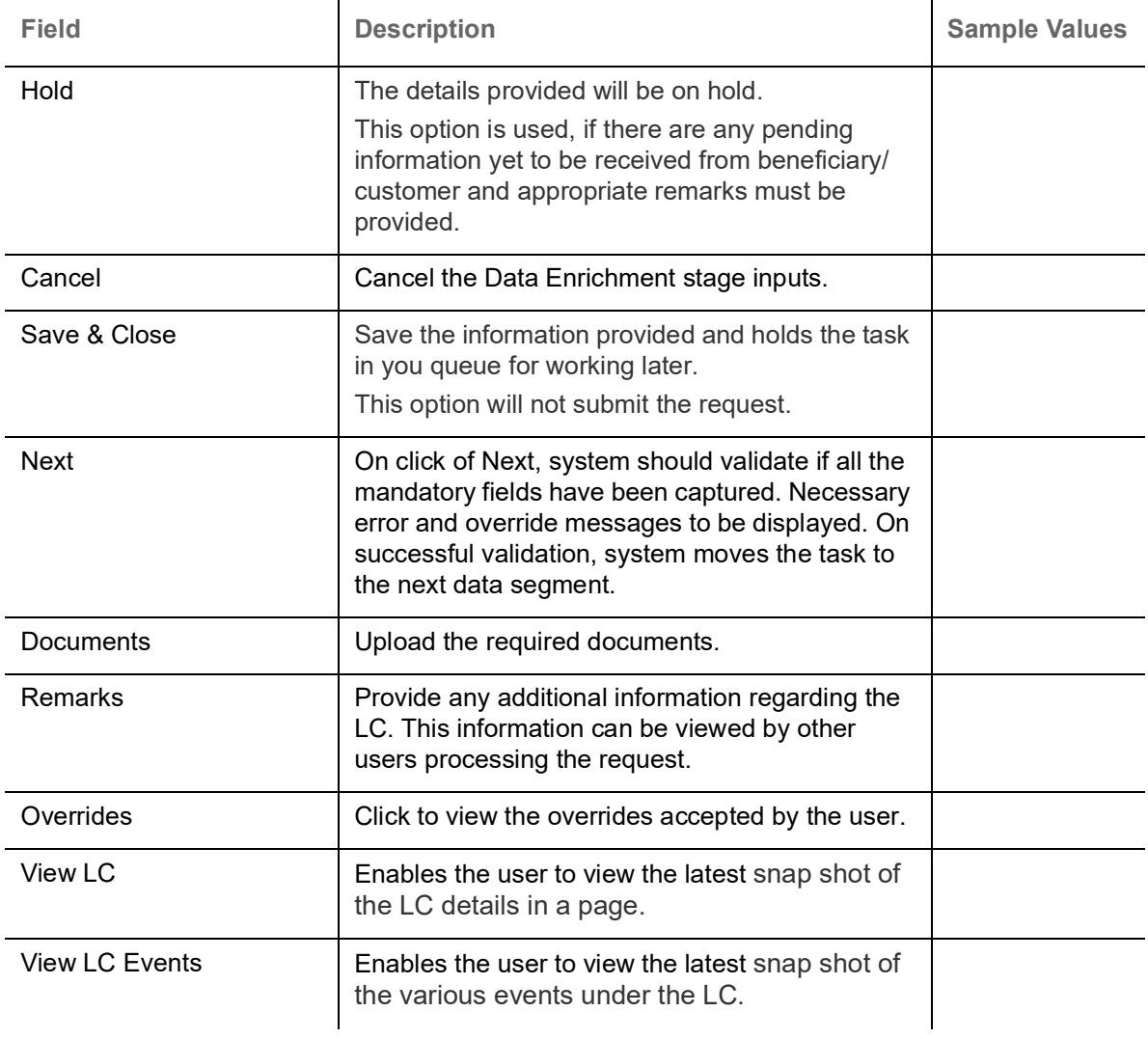

### <span id="page-19-1"></span><span id="page-19-0"></span>**Advices**

This section defaults the advices maintained for the product/event simulated from the advices maintained at the Product level.

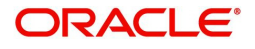

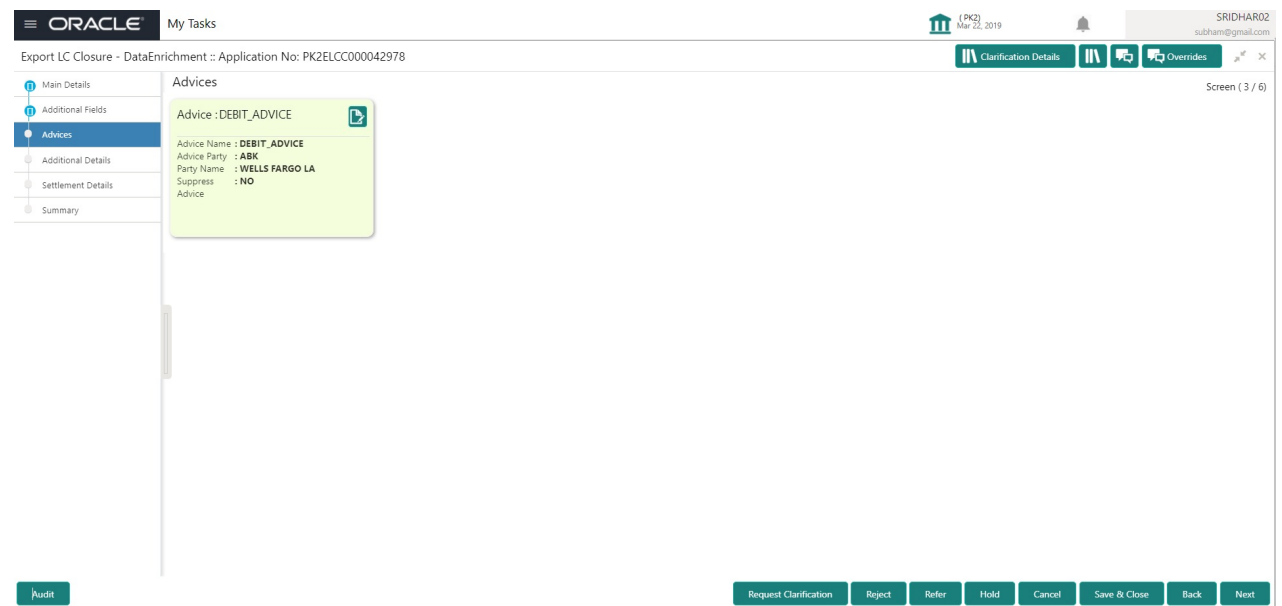

<span id="page-20-0"></span>The user can also suppress the Advice, if required.

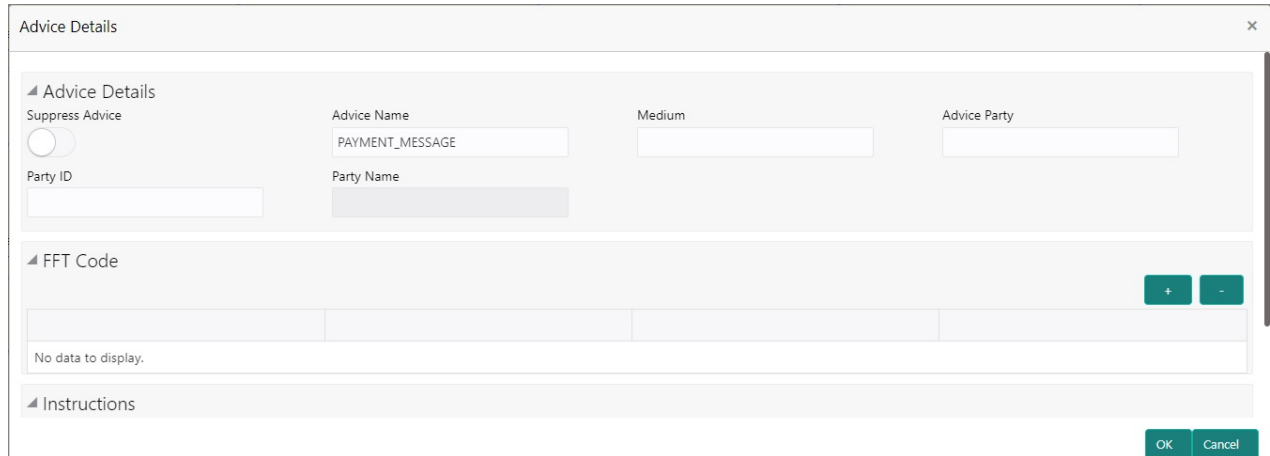

**Field Description Sample Values** Suppress Advice **Toggle on**: Switch on the toggle if advice is suppressed. **Toggle off**: Switch off the toggle if suppress advice is not required for the amendments Advice Name User can select the instruction code as a part of free text. Medium  $\vert$  The medium of advices is defaulted from the system. User can update if required. Advice Party **Value be defaulted from Export LC. User can** update if required. Party ID Value be defaulted from Export LC Advise. User can update if required.

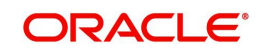

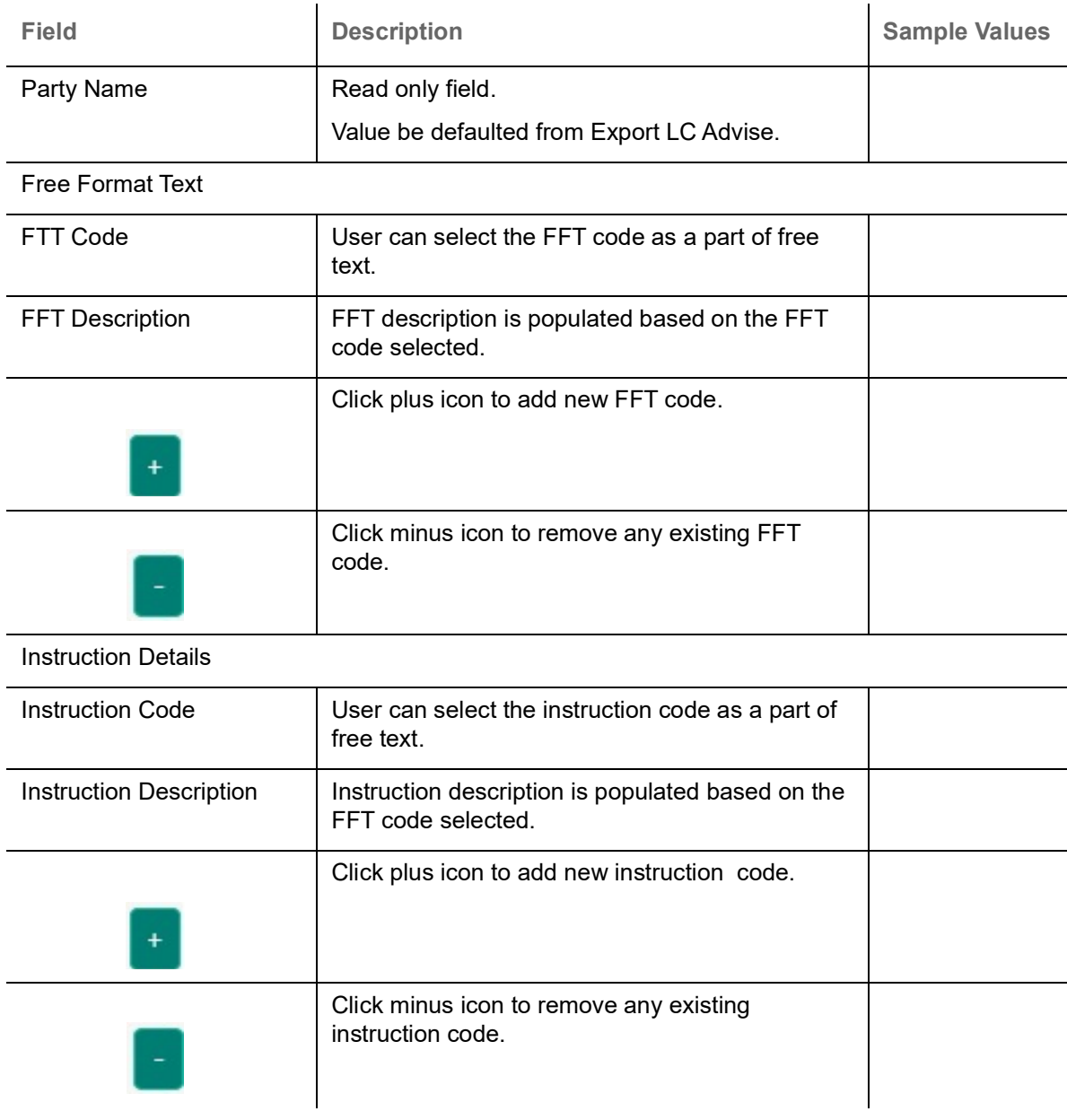

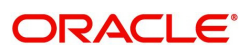

# <span id="page-22-0"></span>**Action Buttons**

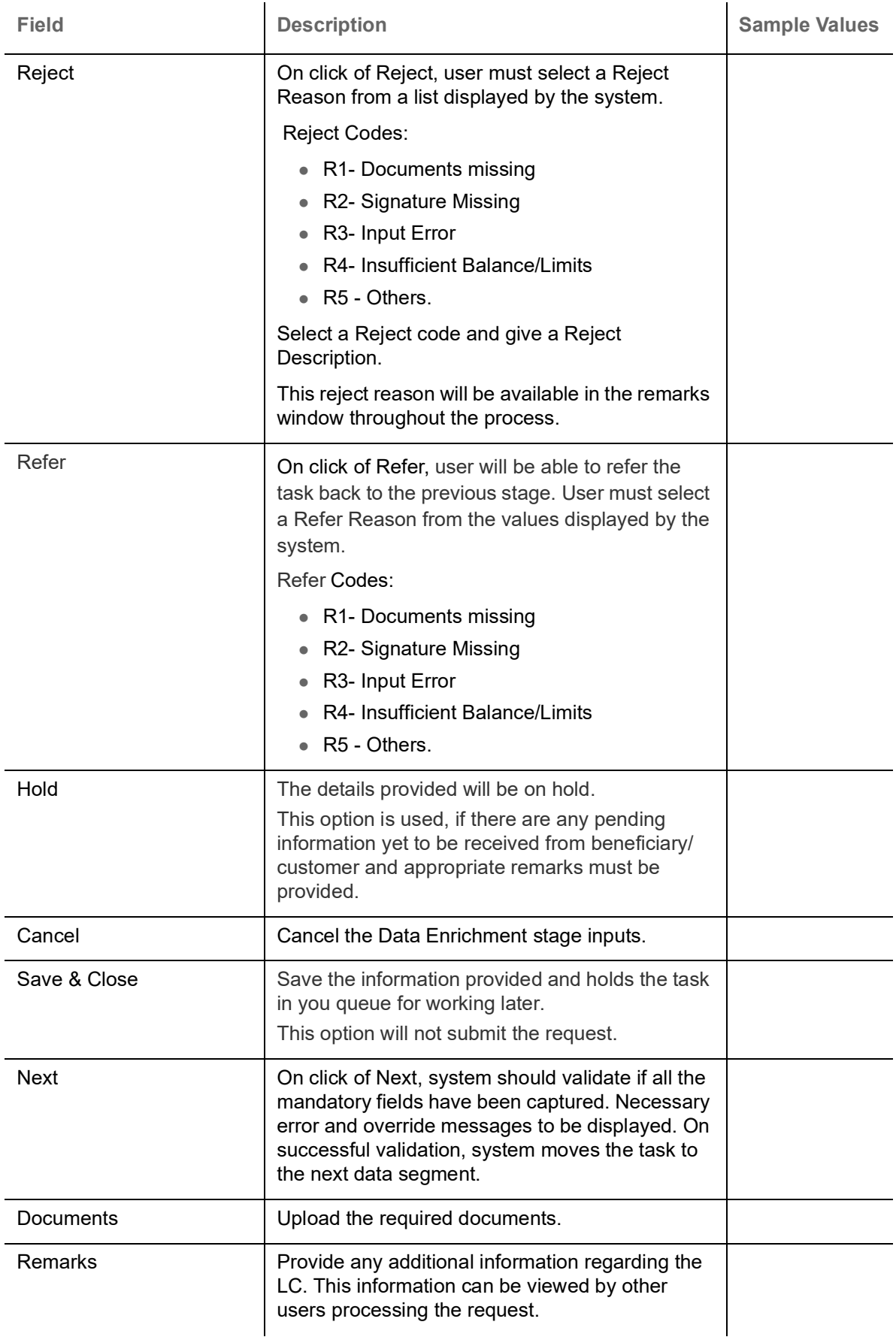

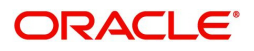

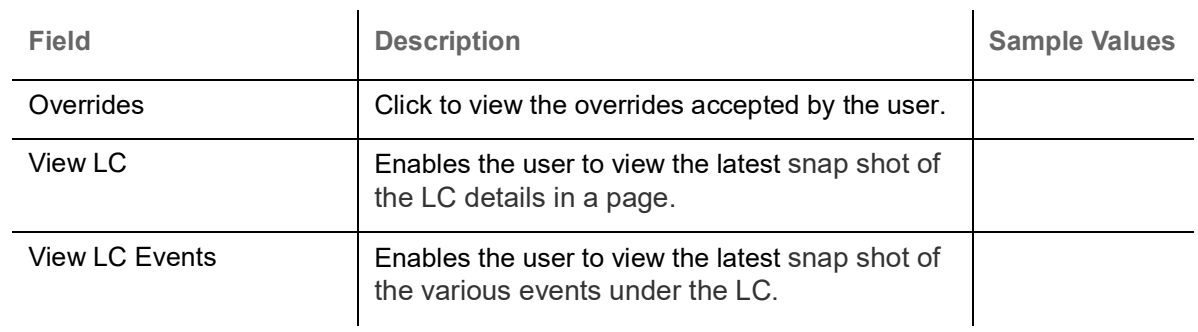

#### <span id="page-23-1"></span><span id="page-23-0"></span>**Additional Details**

In the Additional details section, user can update and verify the additional details Data Segment of Export LC Closure request. User can change the values in 'Limits and Collateral' section and 'Charges and Commission' section.

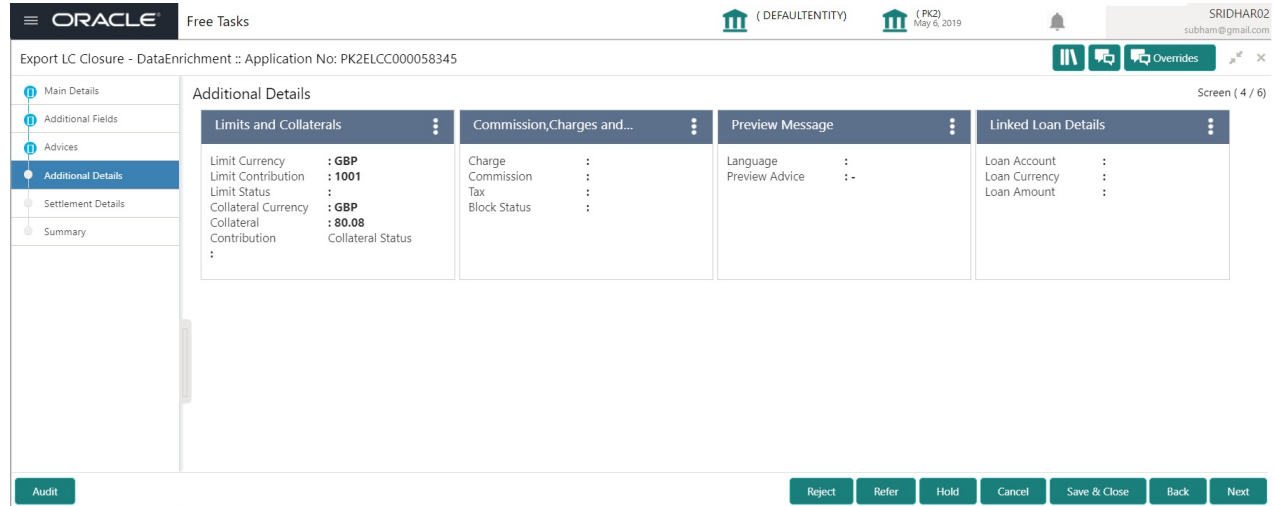

#### **Limits & Collateral**

Limit and Collateral details are Read Only and can not be edited.

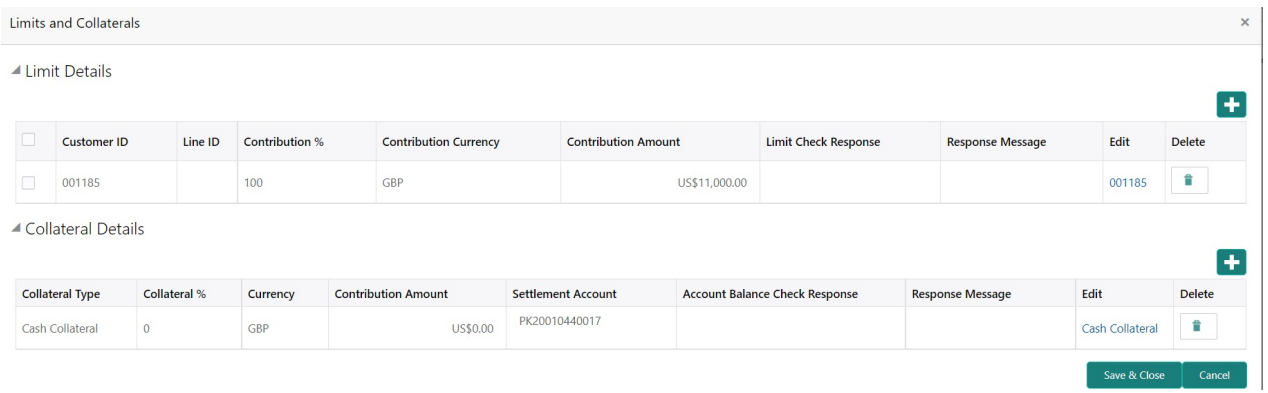

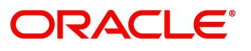

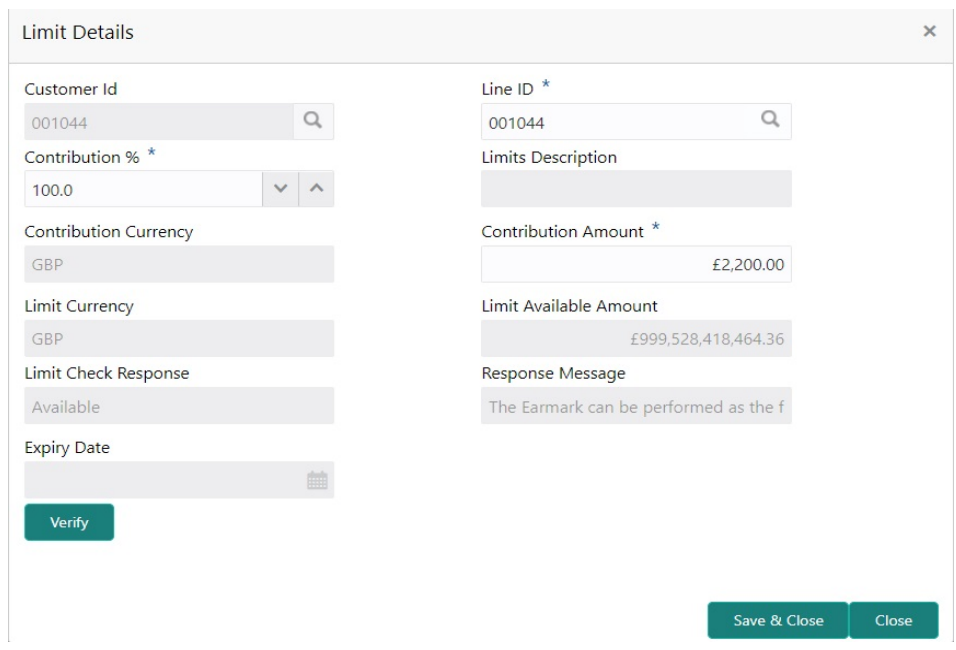

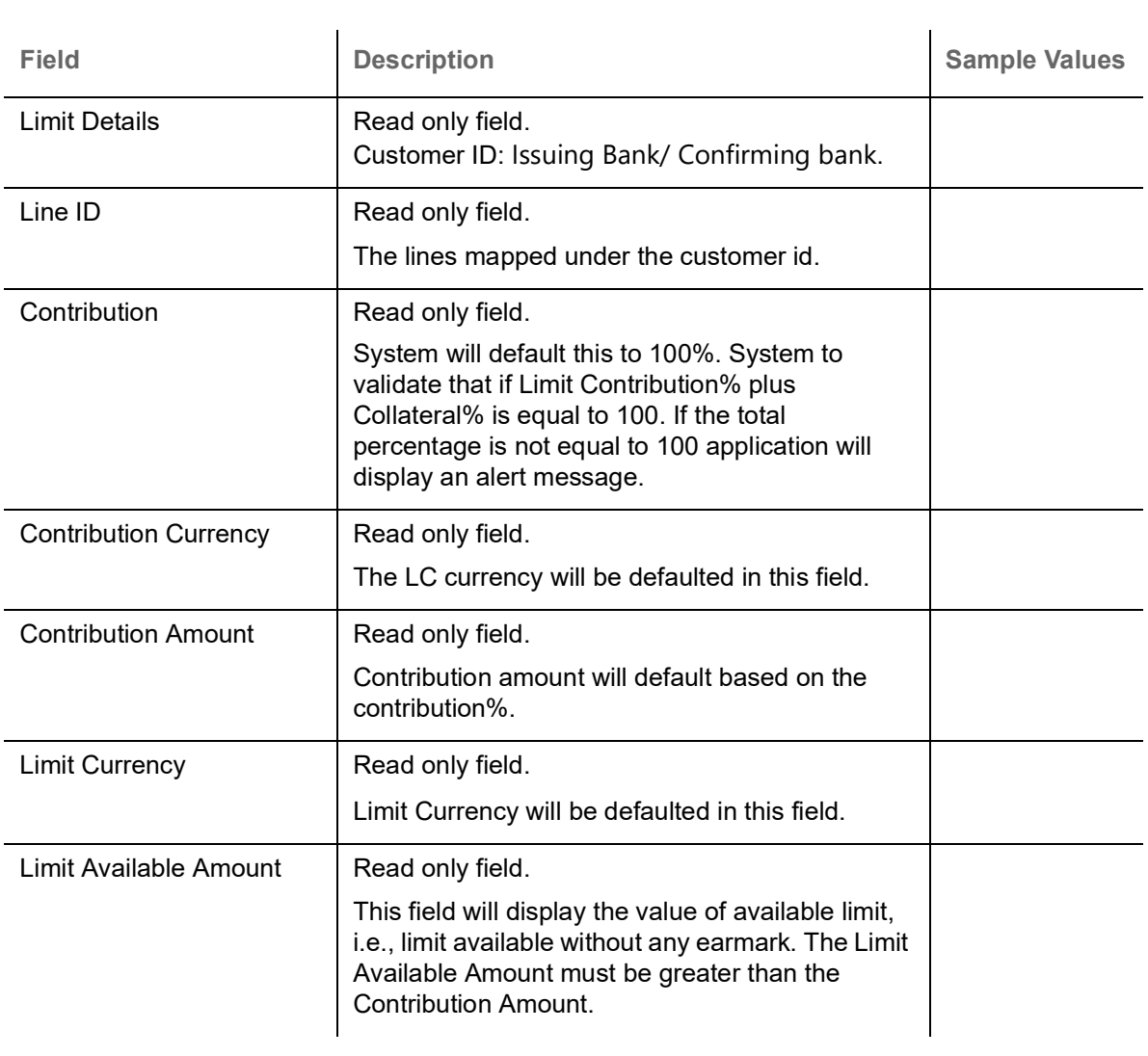

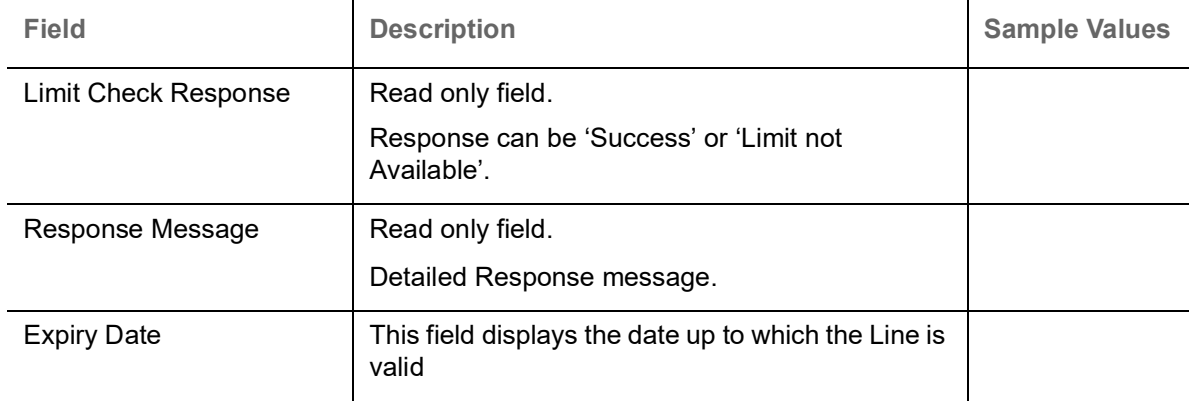

### Collateral fields are read only fields:.

▲ Collateral Details

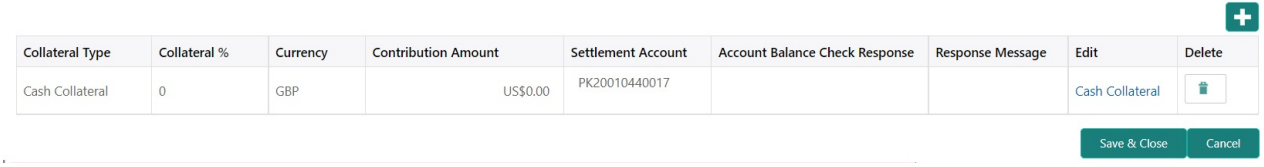

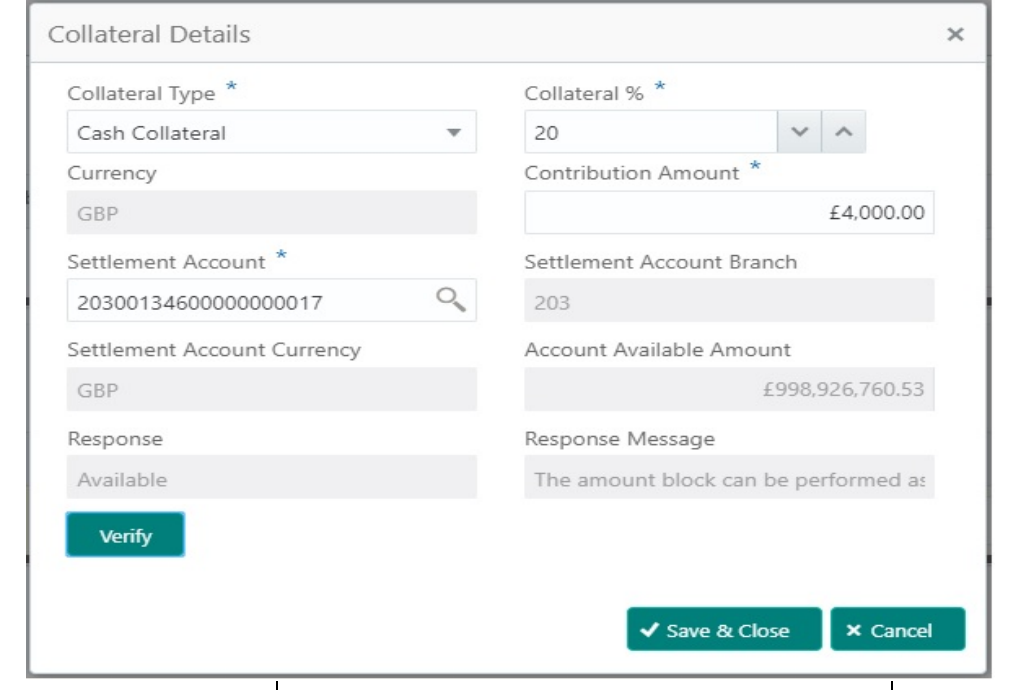

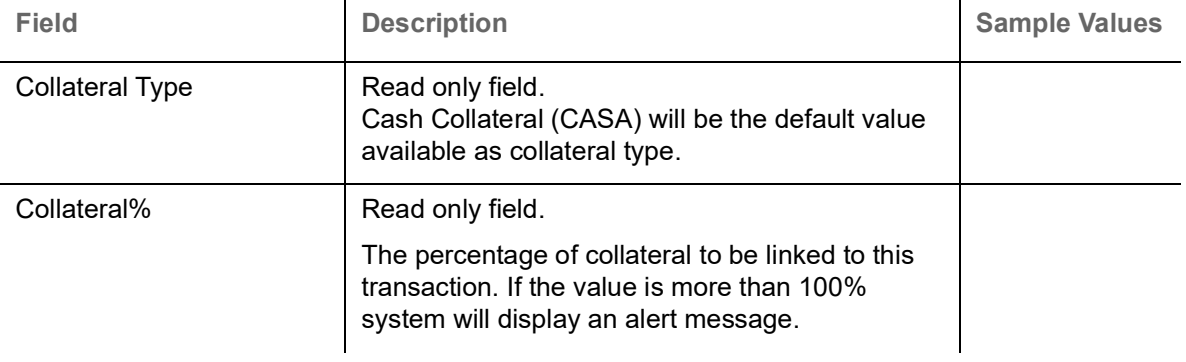

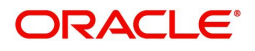

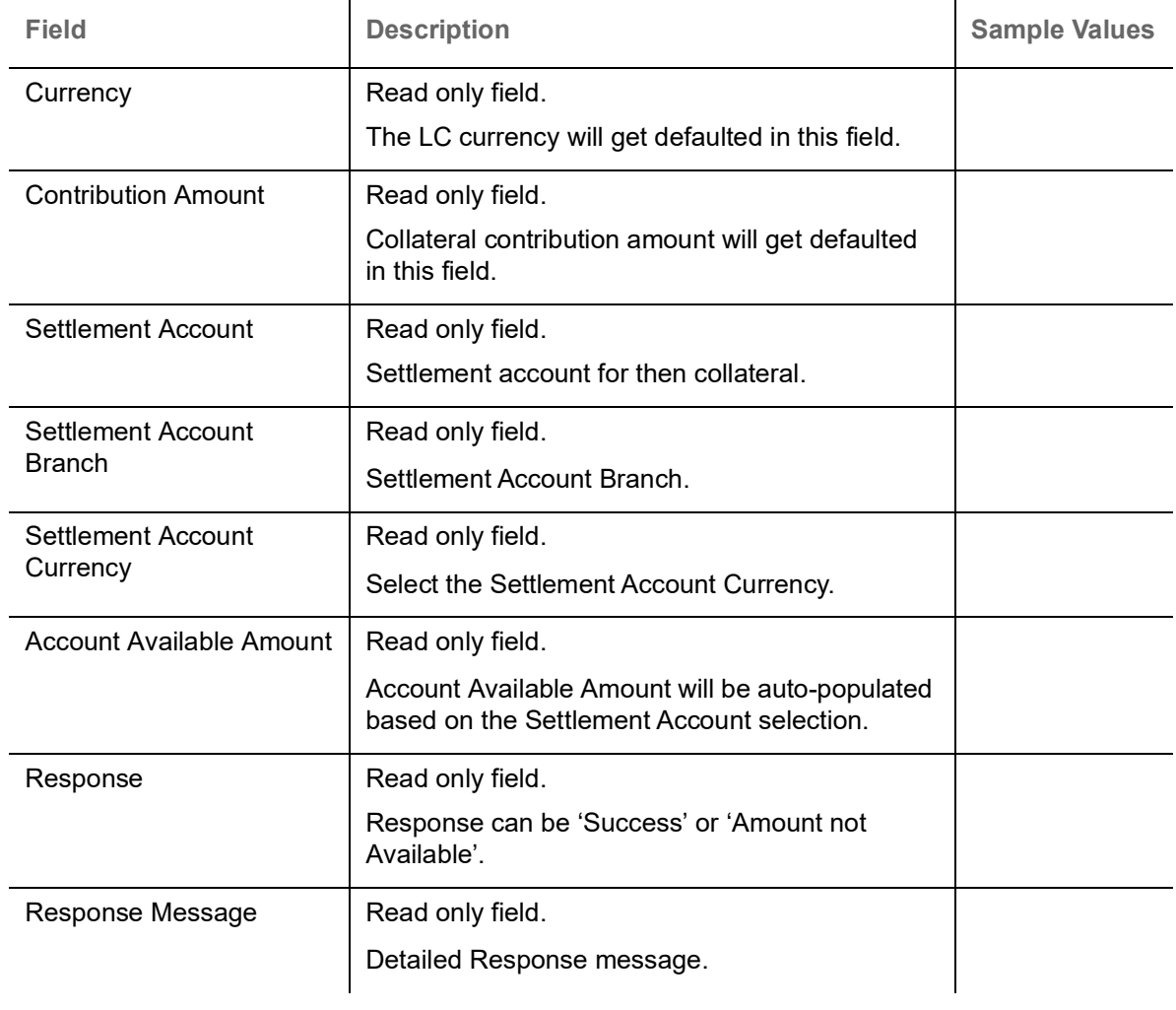

# <span id="page-26-0"></span>**Charge Details**

On click of 'Next' in the previous screen, system will auto populate the charges, commission and tax components mapped to the product from the back office system.

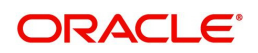

 If default charges are available under the product, they should be defaulted here with values. If customer or customer group specific charges are maintained, then the same will be defaulted from back end system.

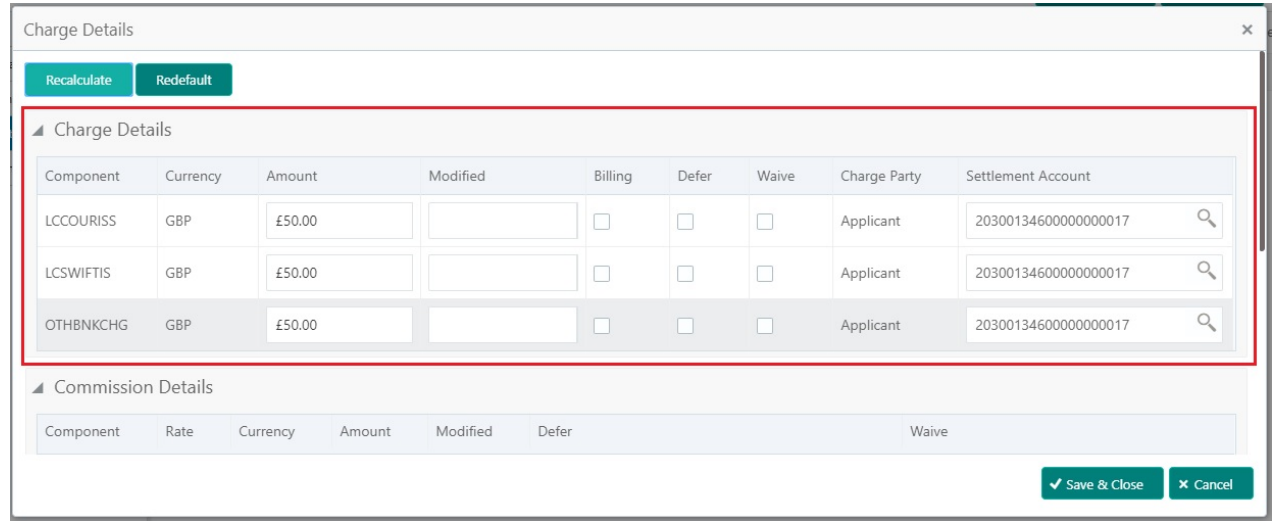

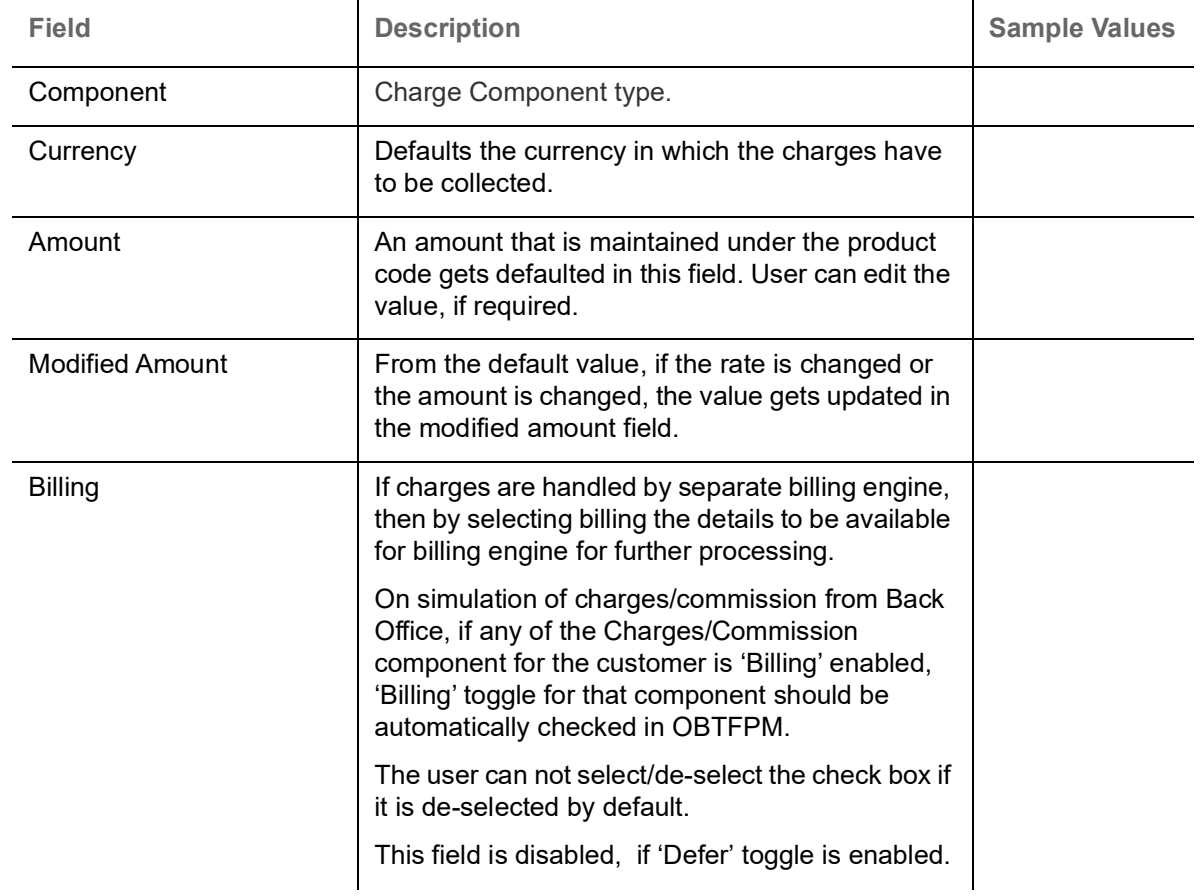

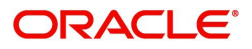

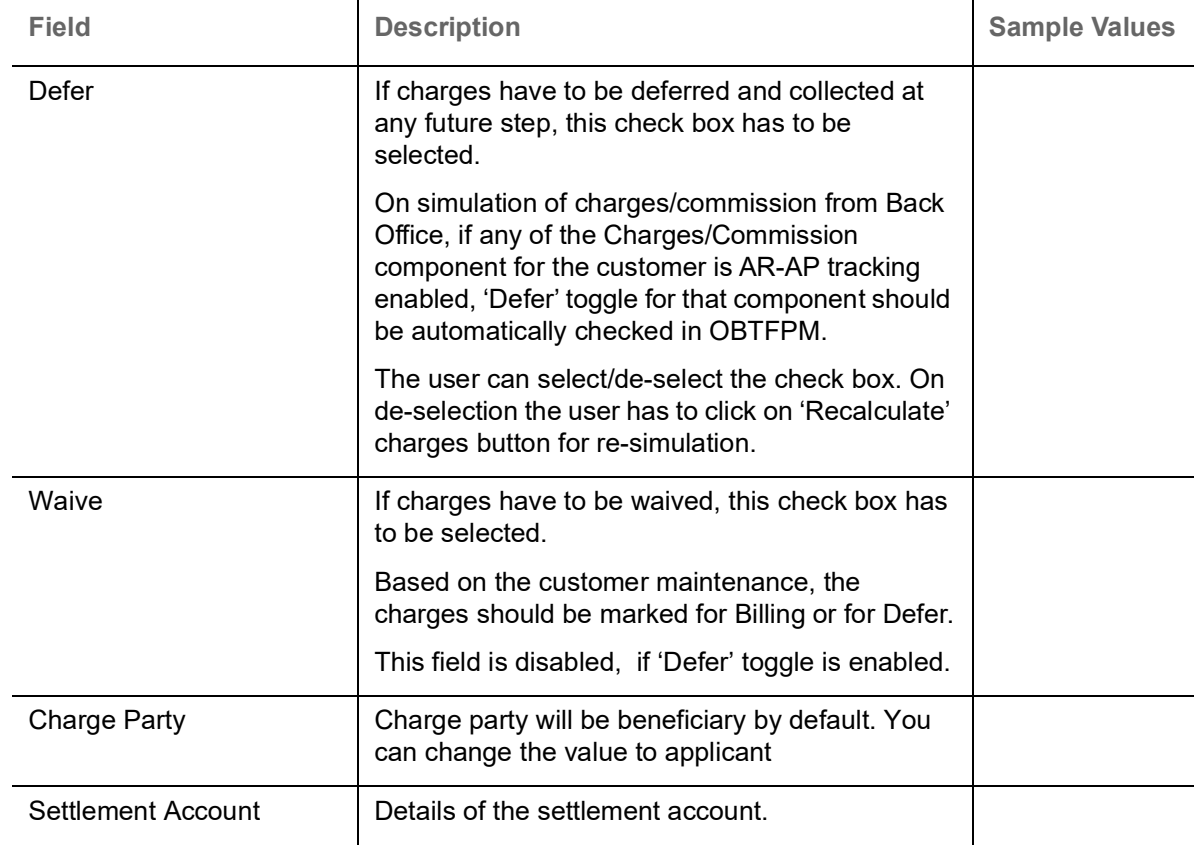

#### <span id="page-28-0"></span>**Tax Details**

The tax component is calculated based on the commission and defaults if maintained at product level. User cannot update tax details and any change in tax amount on account of modification of charges/ commission will be available on click of Re-Calculate button or on hand off to back-end system.

Tax details are defaulted from the back-end system.

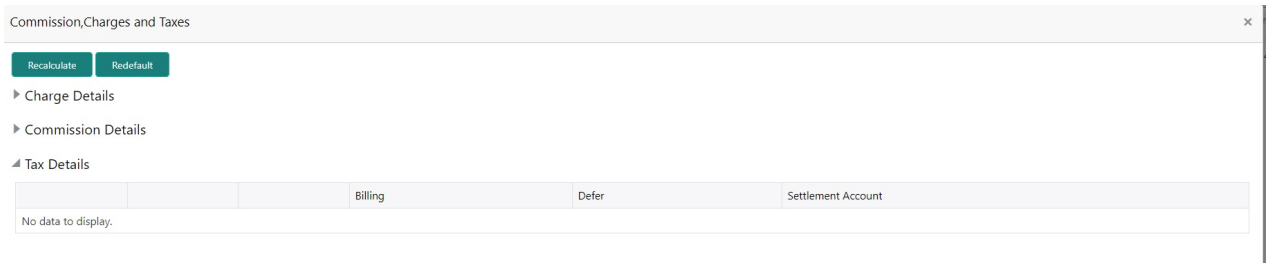

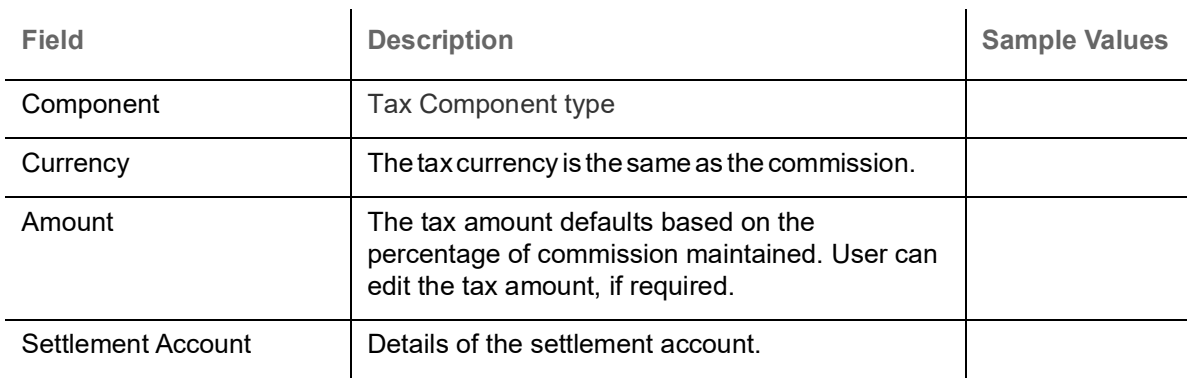

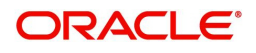

 $\checkmark$  Save & Close

### **Linked Loan Details**

This user can view the details of linked loan accounts.

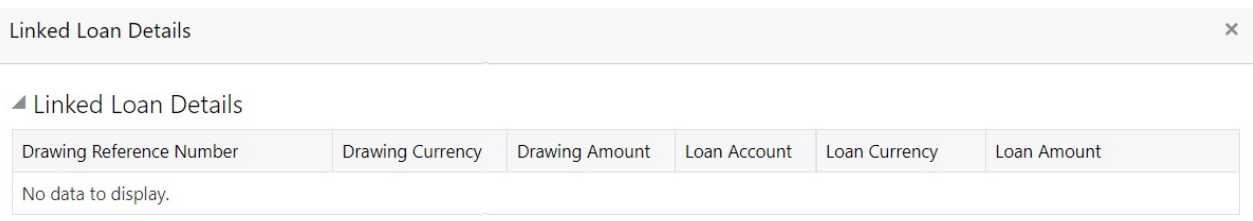

### Provide the linked loan details based on the description in the following table:

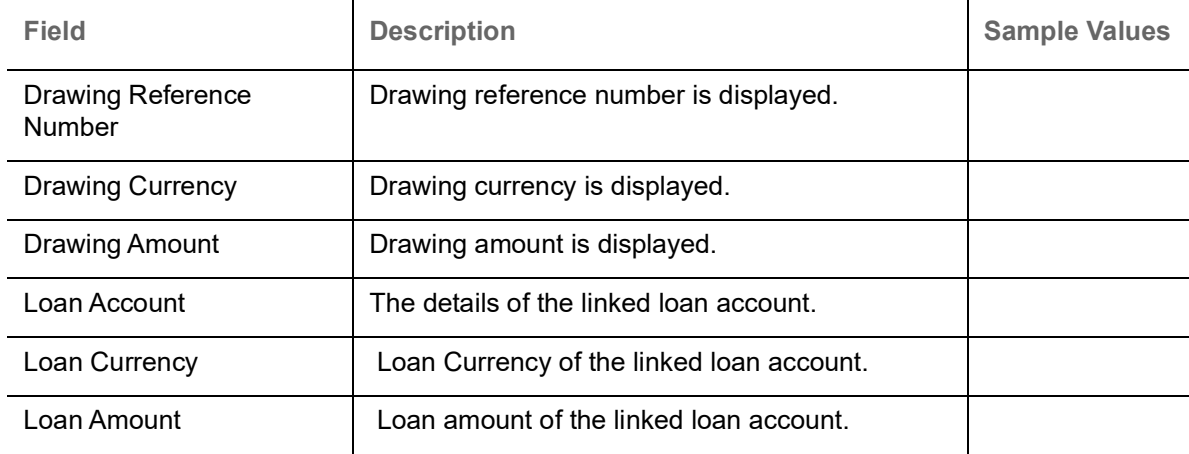

### **Action Buttons**

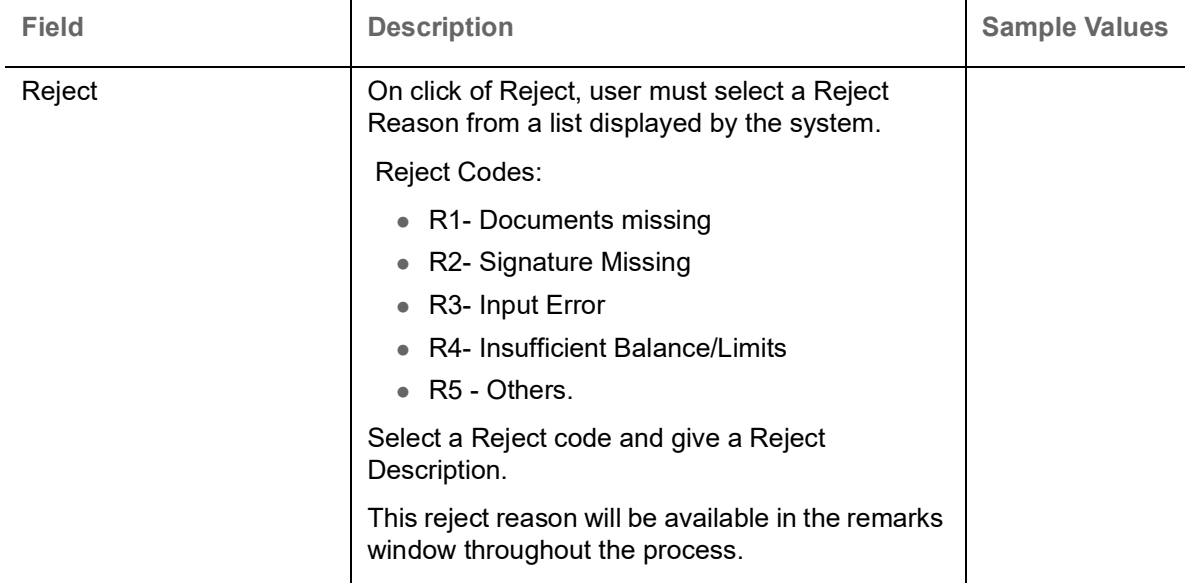

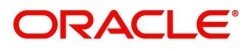

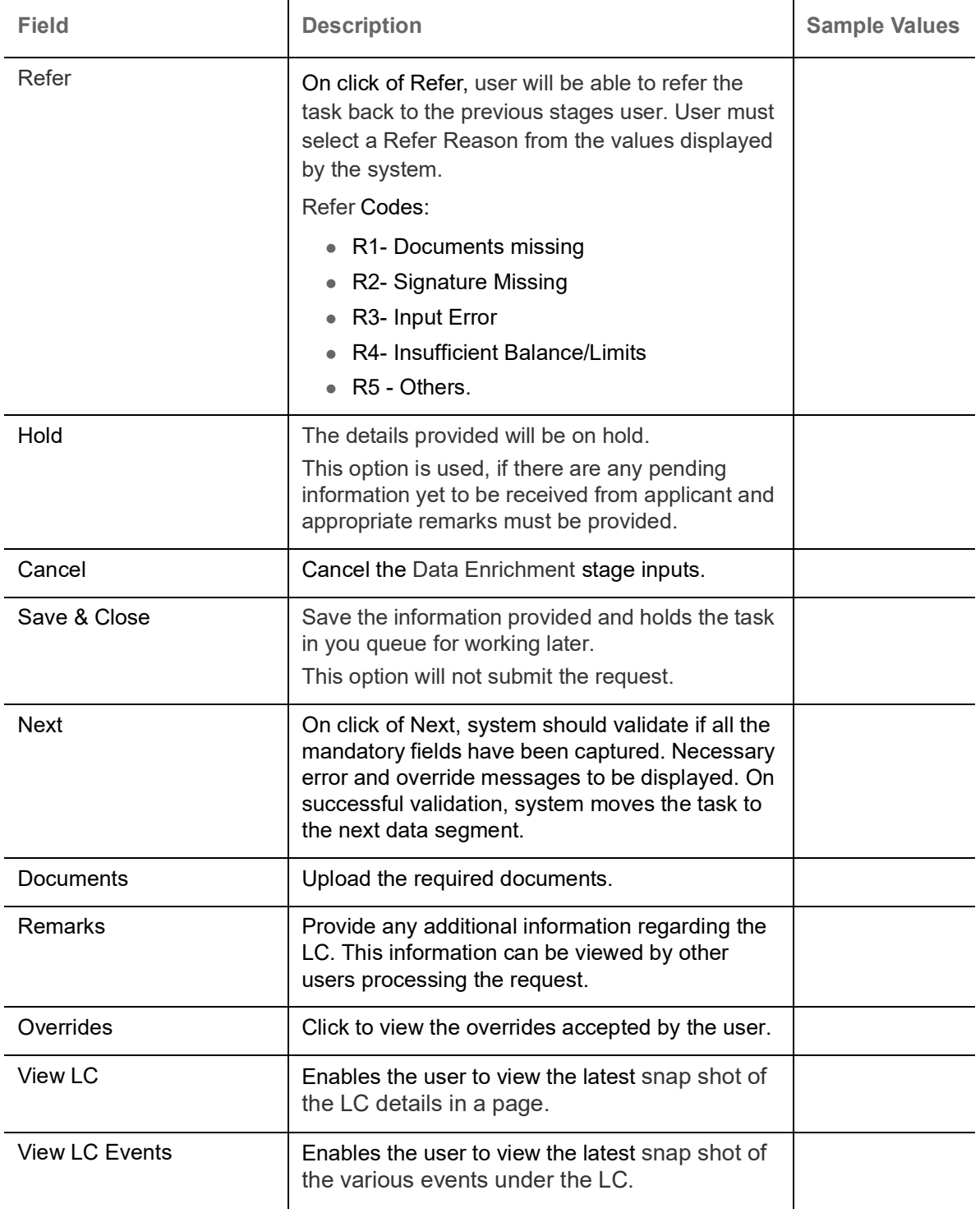

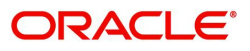

# <span id="page-31-1"></span><span id="page-31-0"></span>**Settlement Details**

System should simulate the settlement details from back office and display the same in this screen.

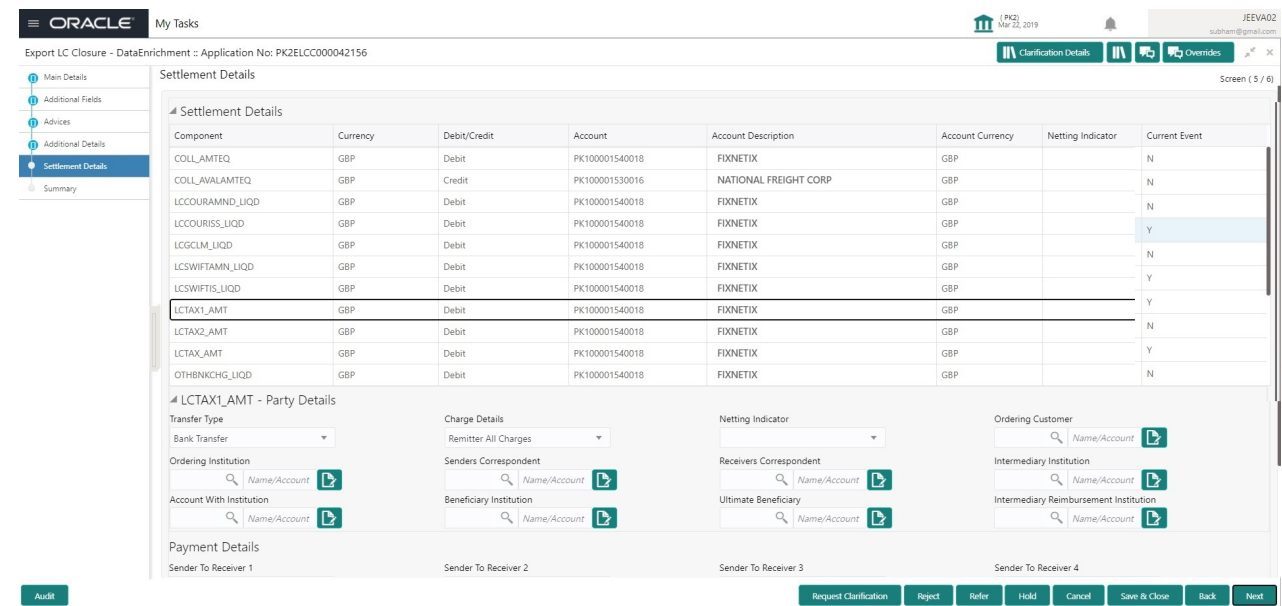

Provide the settlement details based on the description in the following table:

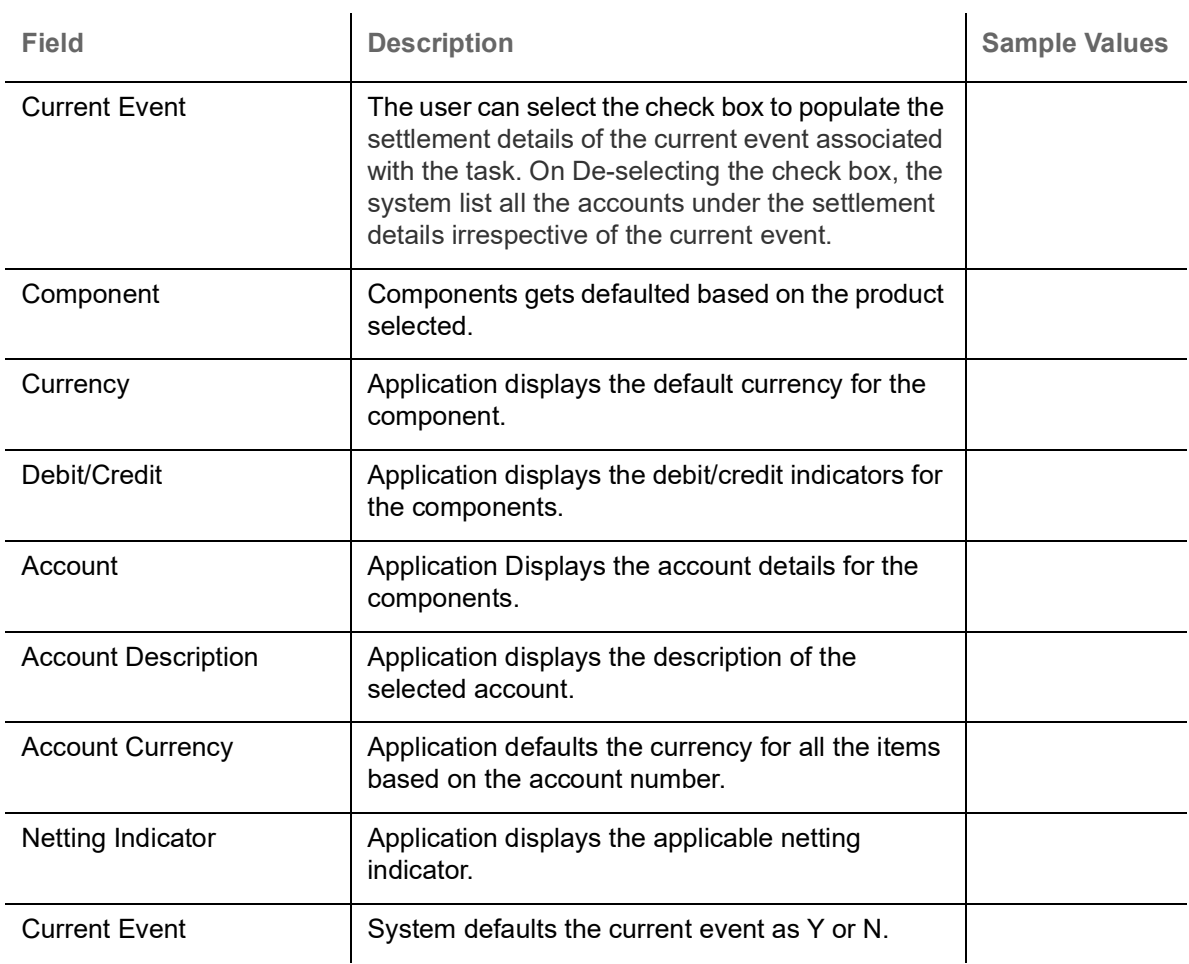

On click of any component in the grid, the application displays Party Details, Payment Details and Remittance Information.

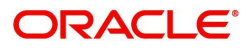

# **Party Details**

Provide the party details based on the description in the following table:

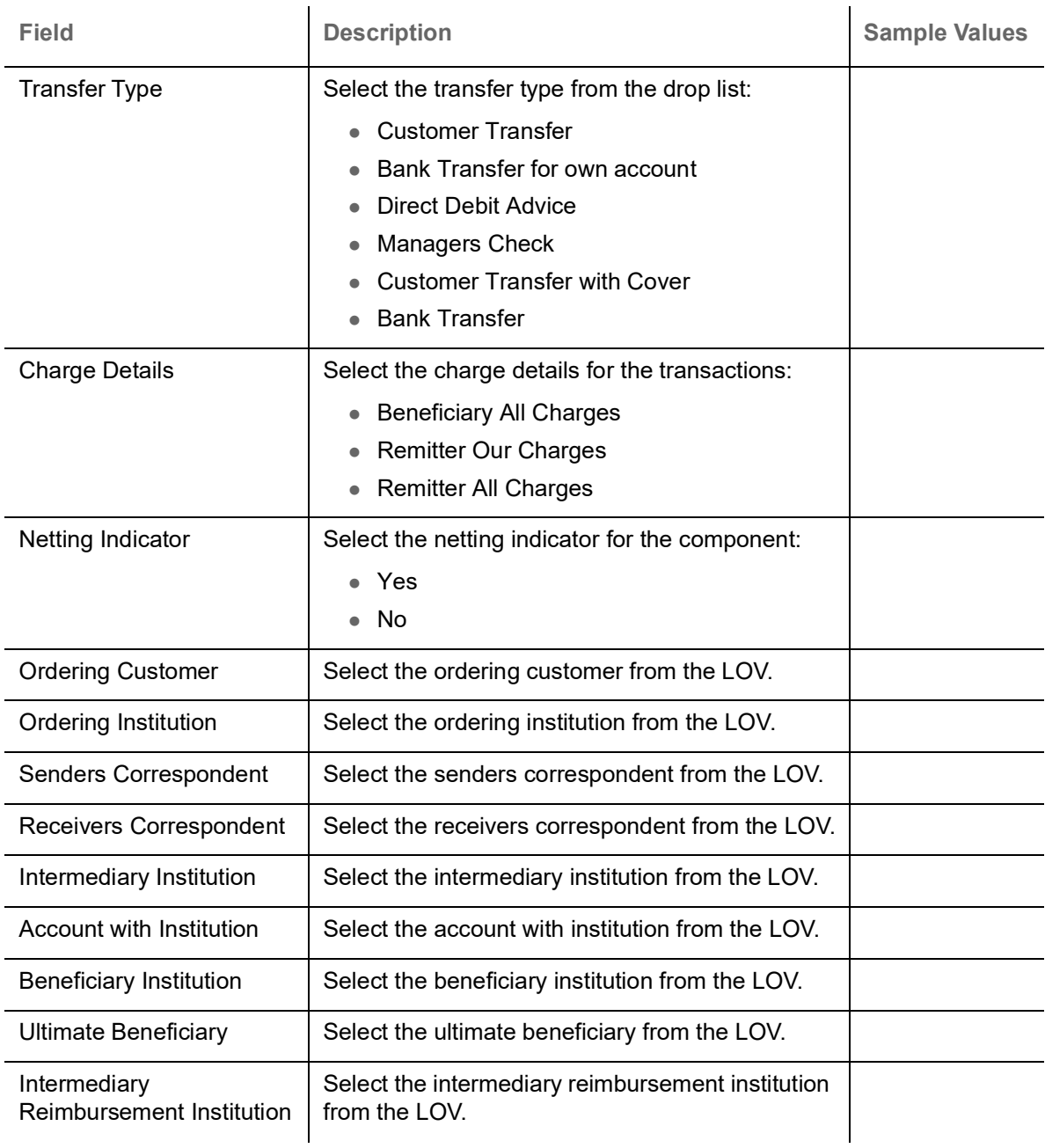

# **Payment Details**

Provide the Payment Details based on the description in the following table:

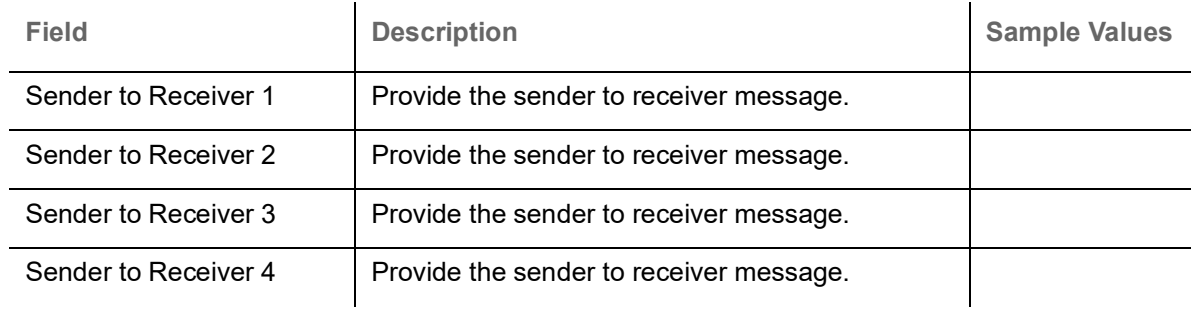

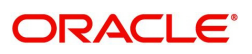

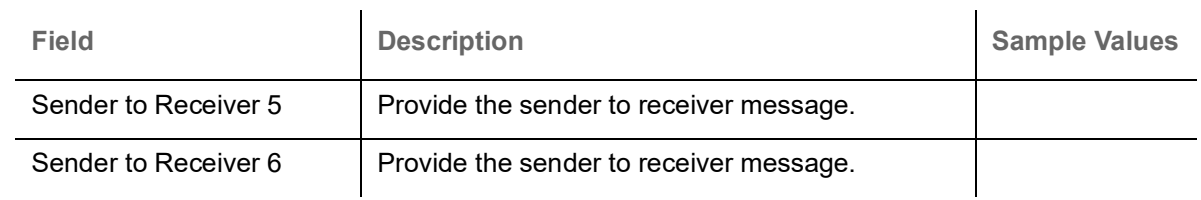

### **Remittance Information**

Provide the Payment Details based on the description in the following table:

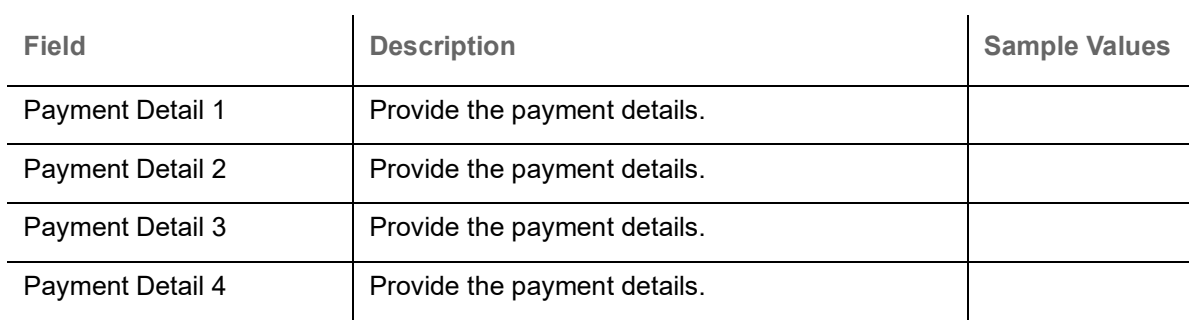

#### **Action Buttons**

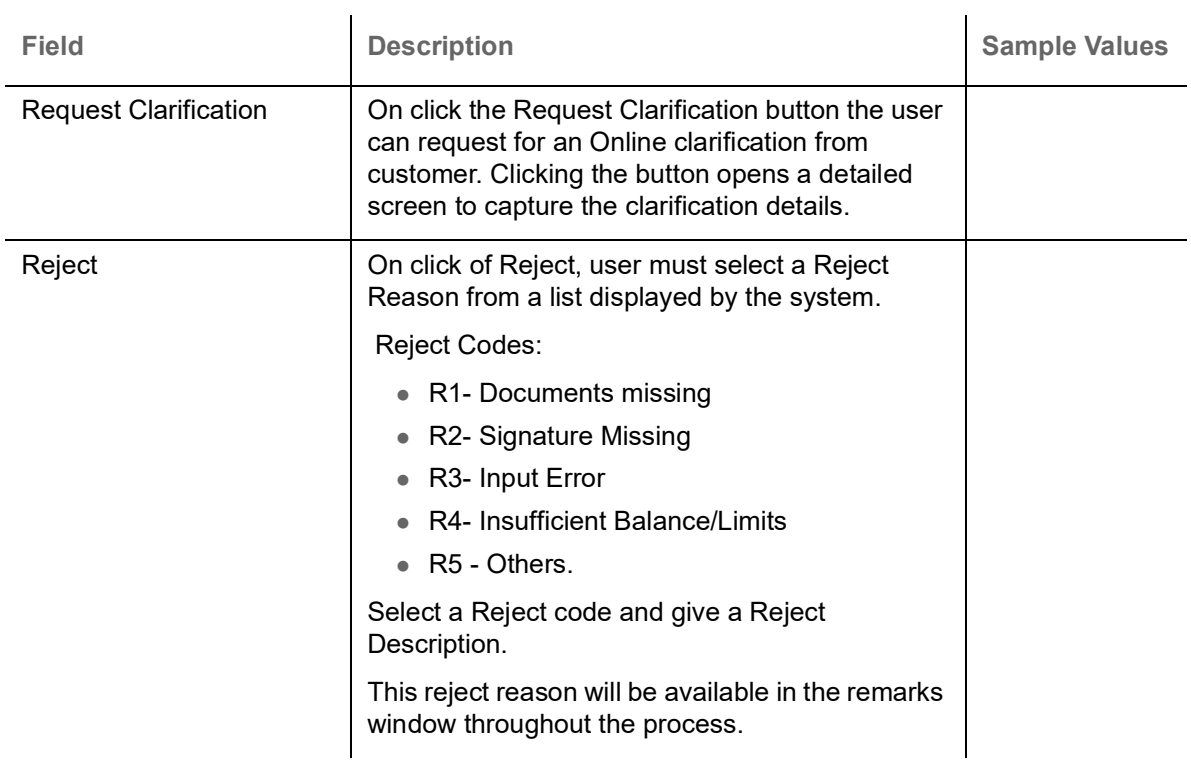

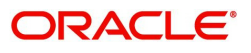

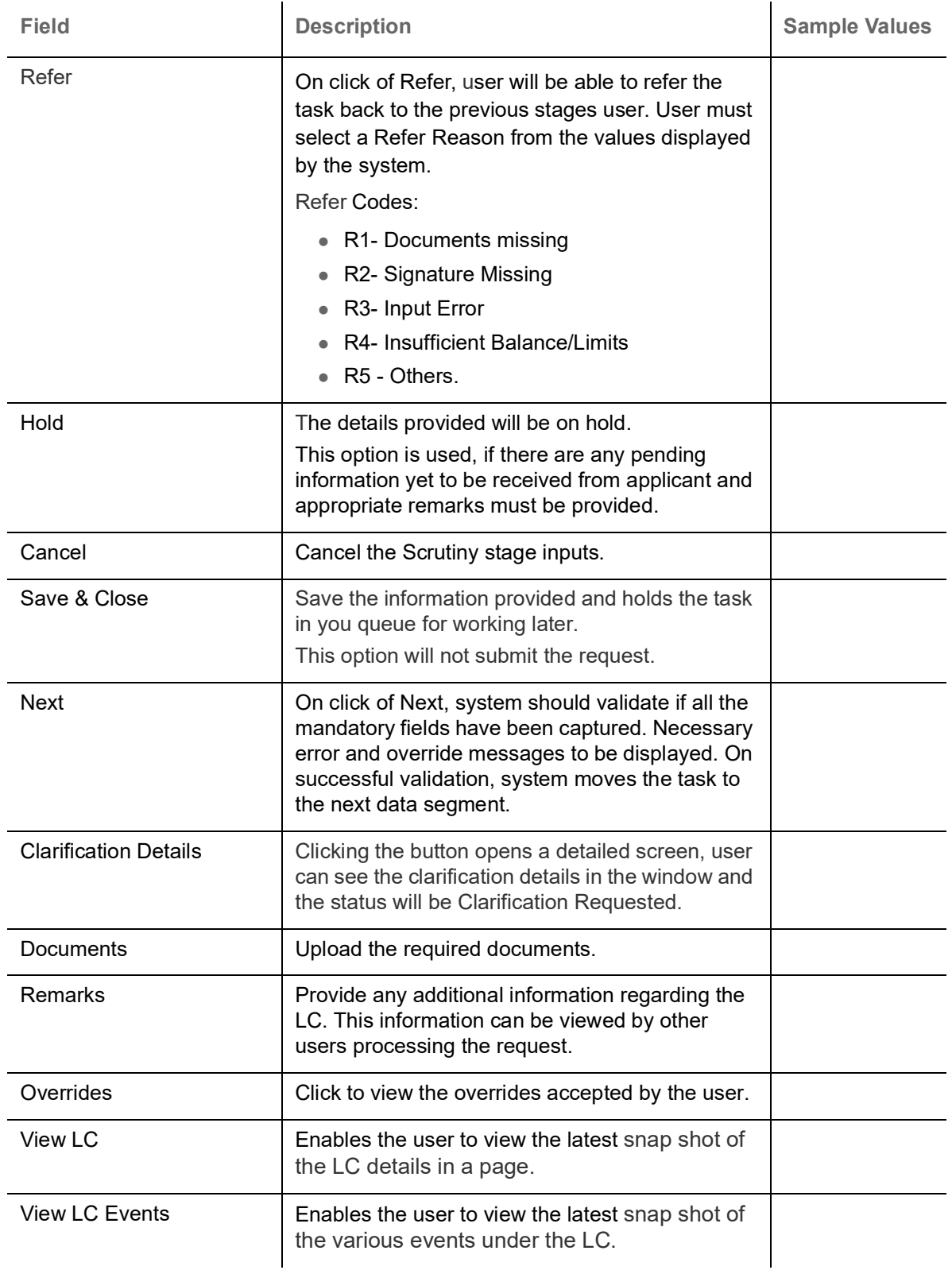

# <span id="page-34-0"></span>**Summary**

User can review the summary of details updated in Export LC Closure request.

The user can view the summary tiles in the Summary section. The tiles must display a list of important fields with values. User can drill down from summary Tiles into respective data segments.

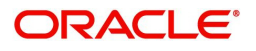

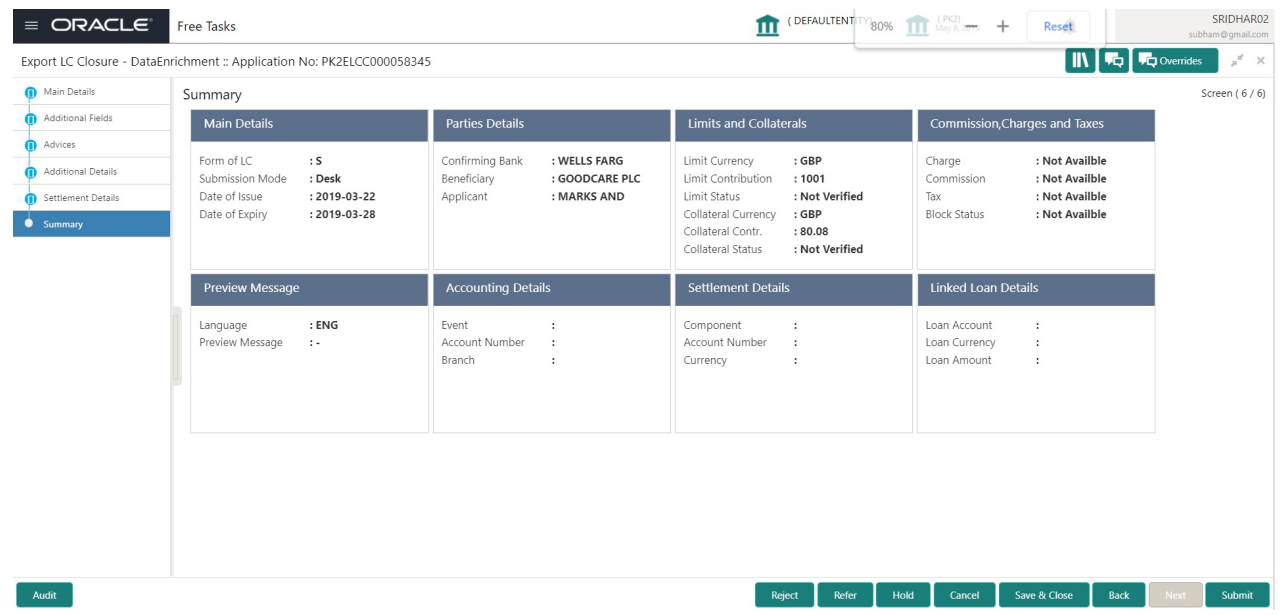

#### **Tiles Displayed in Summary**

- Main Details User can view the details about application and LC details. User can only view but cannot edit any of the details.
- Party Details User can view party details like beneficiary, advising bank etc. User can only view but cannot edit any of the details.
- Limits and Collaterals User can view the limits and collateral details. User can only view but cannot modify the details.
- Commission, Charges and Taxes User can view the charge details. User can only view but cannot modify the details.
- Advices User should be able to see details of the Advice.
- Preview Message User can view the details of Preview Message.
- Accounting Entries User can view the accounting entries.
- Settlement Details User can view the settlement details.

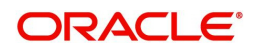

### **Action Buttons**

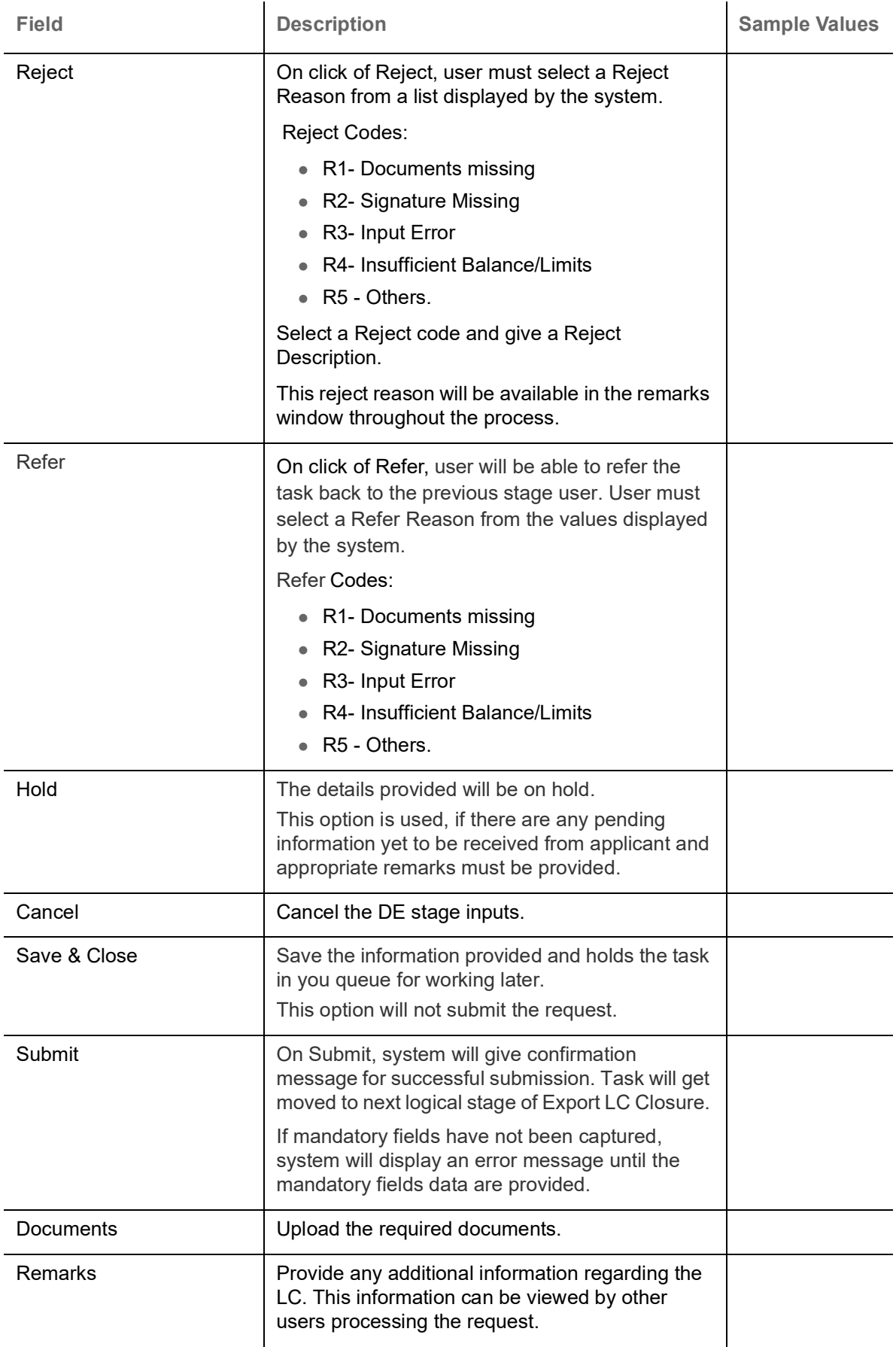

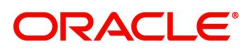

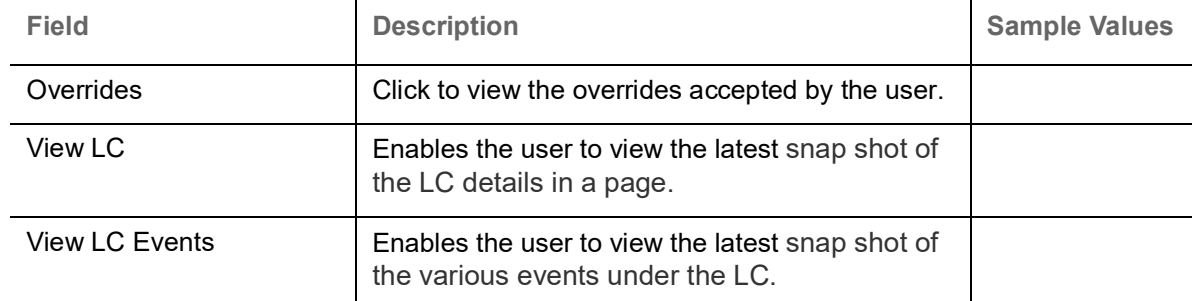

# <span id="page-37-0"></span>**Multi Level Approval**

The Approval user can review and approve a Export Closure Request request.

Log in into OBTFPM application to view and acquire the task to see the summary tiles. If rekey authorization set up is available, then on acquire of task it will land on the rekey authorization screen else the task will land on the summary screen.

The tiles should display a list of important fields with values. User must be able to drill down from summary Tiles into respective data segments to verify the details of all fields under the data segment.

The user should be able to view the Approval summary.

#### **Summary**

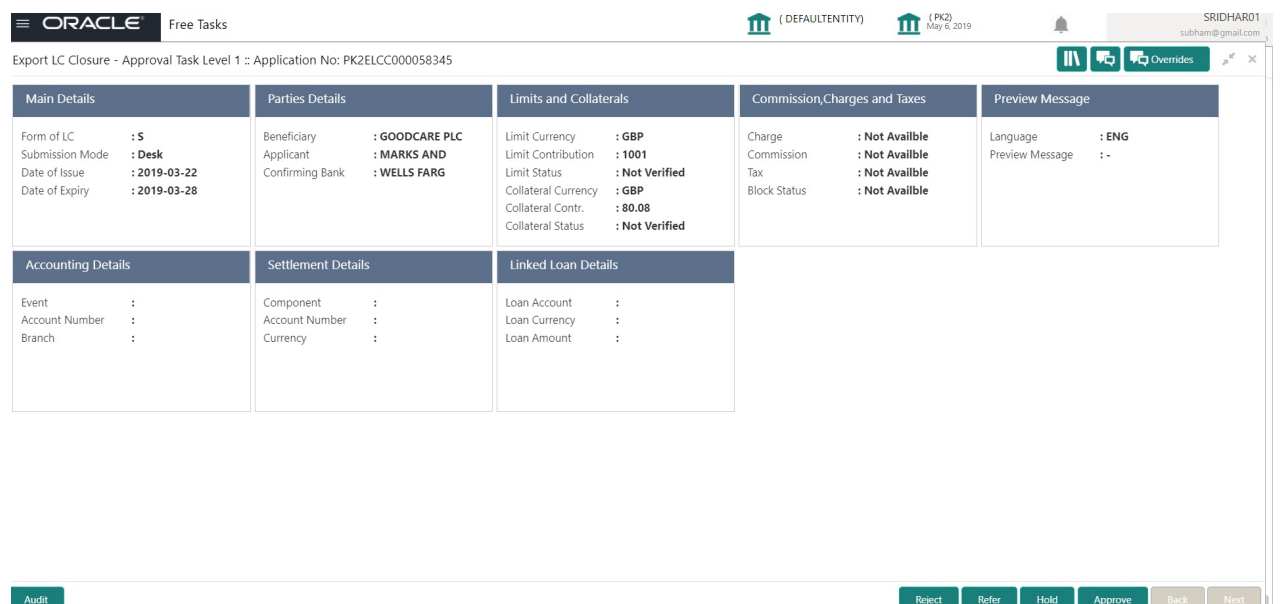

#### **Tiles Displayed in Summary**

- Main Details User can view the details about application and LC details. User can only view but cannot edit any of the details.
- Party Details User can view party details like beneficiary, advising bank etc. User can only view but cannot edit any of the details.
- Limits and Collaterals User can view the limits and collateral details. User can only view but cannot modify the details.
- Commission, Charges and Taxes User can view the charge details. User can only view but cannot modify the details.
- Advices User should be able to see details of the Advice.

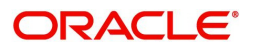

- Preview Message User can view the details of Preview Message.Accounting Entries User can view the accounting entries.
- Settlement Details User can view the settlement details.

#### **Documents and Checklist**

Based on the transaction value, there can be one or more approvers. After verification, on submit the transaction gets approved and if there are additional approvals, the task will move to the next approver. After all approvals, the system will hand-off the transaction details to the back end system for posting**.**

- Documents: Approval user can open the uploaded documents and verify them.
- Checklist: Verify the uploaded documents.
- Remarks: Approval user can view the remarks captured in the process during earlier stages.

#### **Action Buttons**

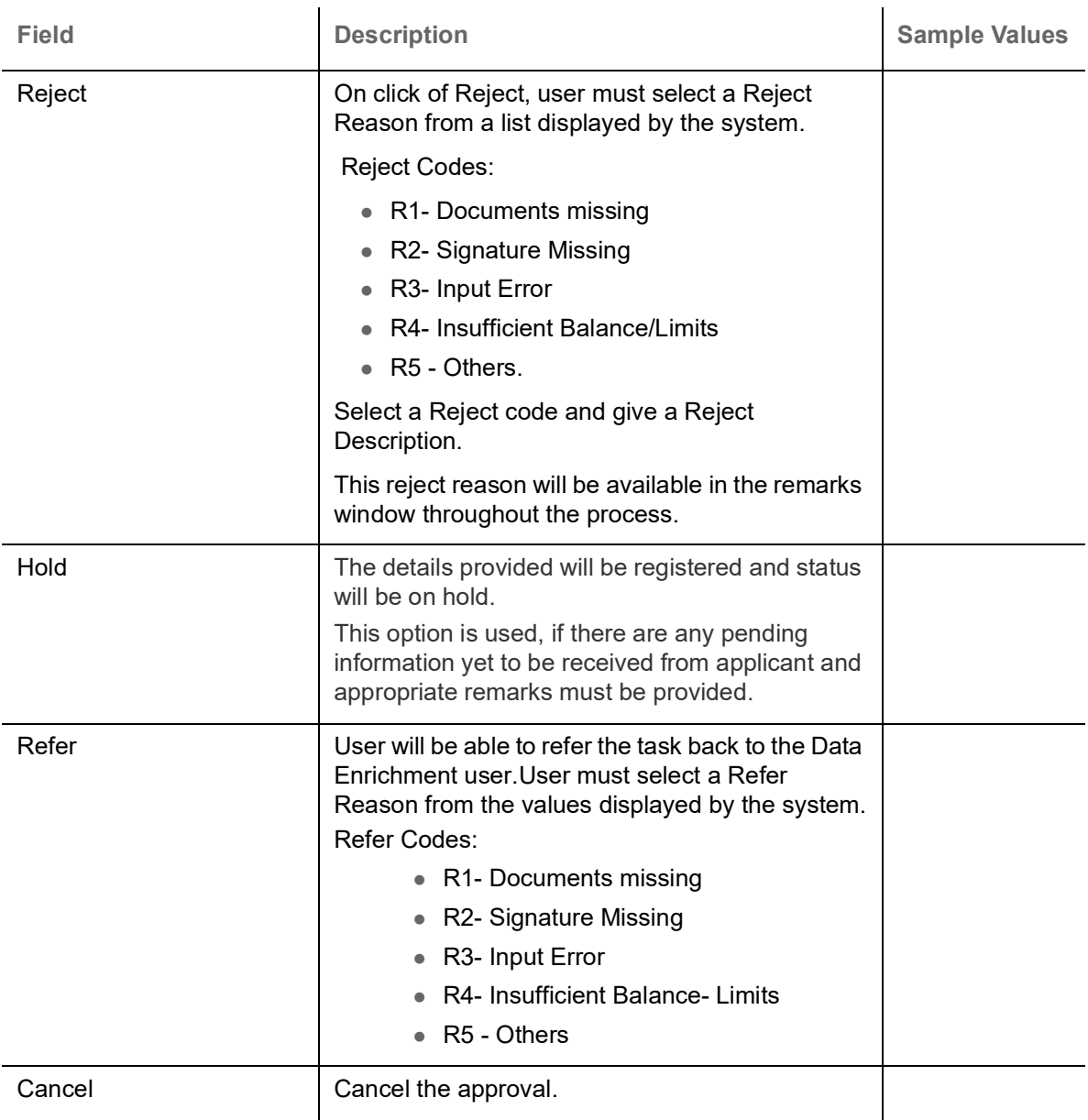

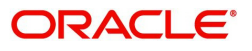

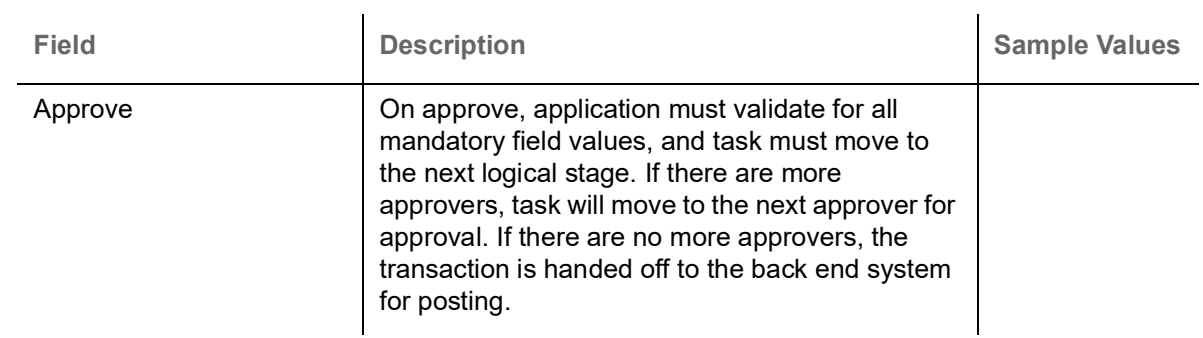

#### <span id="page-39-1"></span><span id="page-39-0"></span>**Handoff:**

On Approve, the task is handed off to the back office for postings. In the back office, the relevant accounting entries are posted, advises are generated, charges and tax to be collected are posted.

In case there is a failure in Handoff, the task lands to retry handoff queue. The user can manually try to initiate handoff.

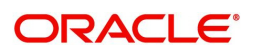

# **Index**

# $\blacktriangle$

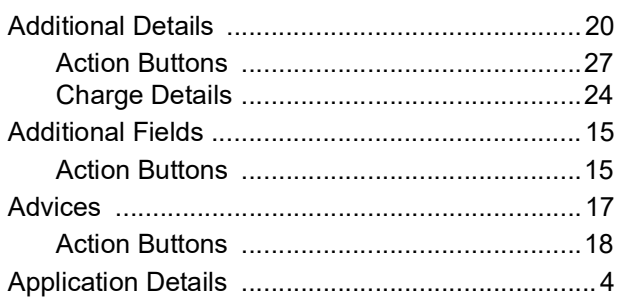

### $\mathbf B$

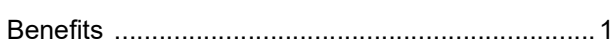

# $\overline{c}$

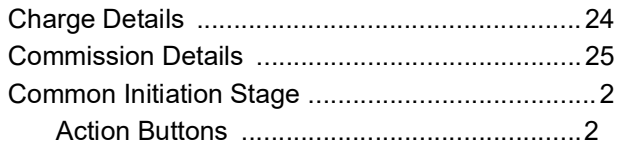

# D

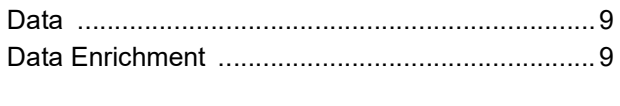

# E

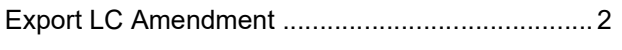

# G

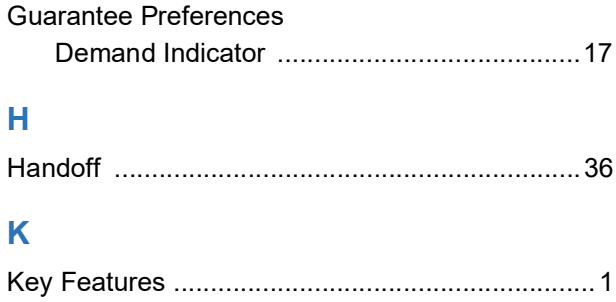

# L

# M

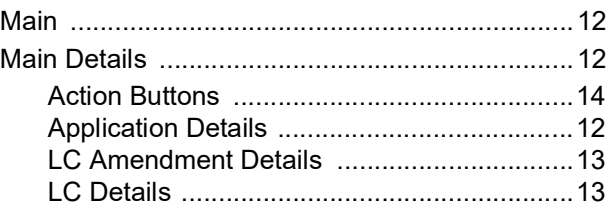

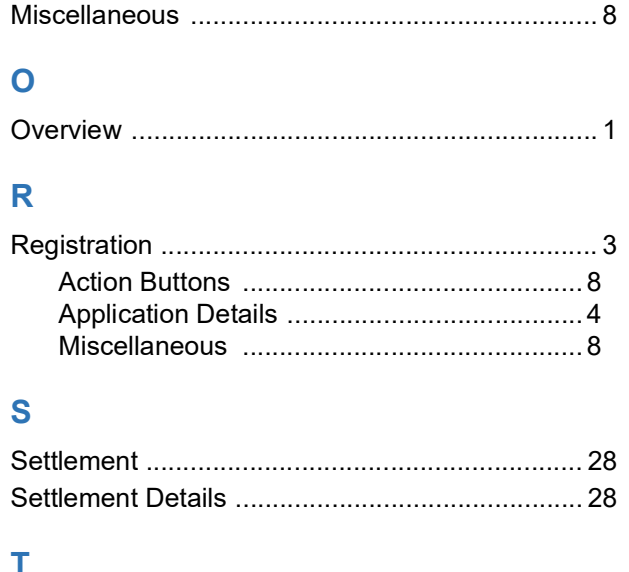

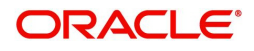

# **Reference and Feedback**

# <span id="page-41-1"></span><span id="page-41-0"></span>**References**

For more information on any related features, you can refer to the following documents:

- Getting Started User Guide
- Common Core User Guide

#### <span id="page-41-2"></span>**Documentation Accessibility**

For information about Oracle's commitment to accessibility, visit the Oracle Accessibility Program website at http://www.oracle.com/pls/topic/lookup?ctx=acc&id=docacc.

# <span id="page-41-3"></span>**Feedback and Support**

Oracle welcomes customers' comments and suggestions on the quality and usefulness of the document. Your feedback is important to us. If you have a query that is not covered in this user guide or if you still need assistance, please contact documentation team.

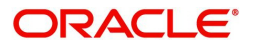